# **Таблица светодиодная для проверки зрения Medizs LC-13**

#### **ВАЖНАЯ ИНФОРМАЦИЯ**

**----------------------------------------------------------------------------------------------------**

Данный прибор может работать неисправно по причине электромагнитного излучения от мобильного телефона, радиоуправляемых игрушек и т.д. Держите в отдалении от любых предметов, которые могут повлиять на работу данного прибора.

Информация, включенная в настоящее исследование, тщательно проверена и на момент публикации считается точной. Однако компания MEDIZS Inc. не несет ответственности за результаты работы прибора, вызванные ошибкой, упущением или неправильным использованием изложенной информации.

MEDIZS Inc. сохраняет за собой право изменять сам продукт или его технические характеристики без предварительного уведомления, а также не несет обязательств по обновлению настоящей документации для отражения таких изменений.

Руководство по эксплуатации, ред. 1.01 / 2015.10

© MEDIZS Inc. 94-10, ул. Техно-2, район Юсонг, г. Тэджон, 305-509, Южная Корея

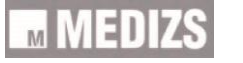

Все права защищены.

В соответствии с законом об авторском праве частичное или полное воспроизведение настоящего руководства без предварительного письменного согласия компании MEDIZS Inc. запрещено.

**----------------------------------------------------------------------------------------------------**

### **СОДЕРЖАНИЕ**

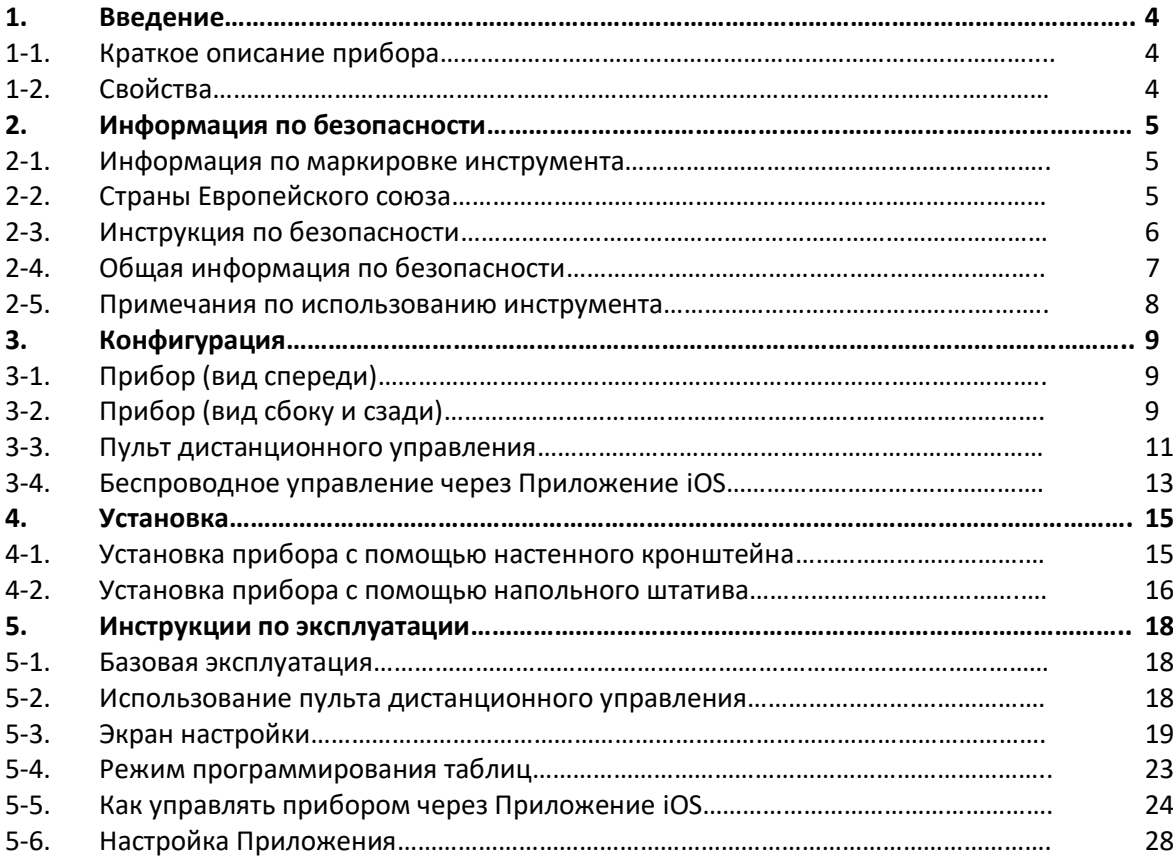

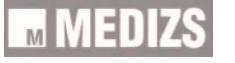

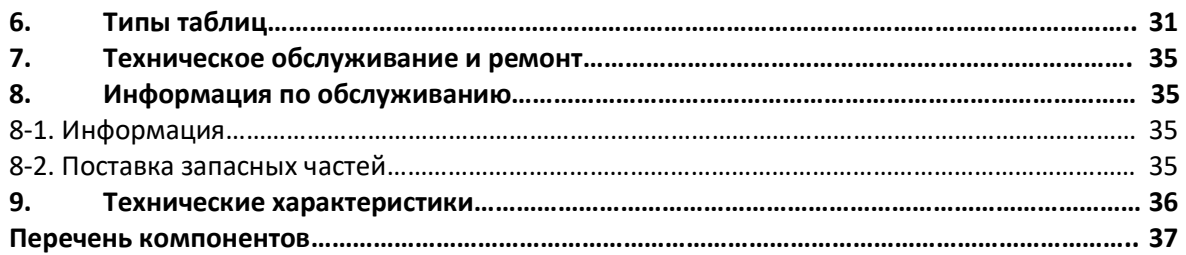

**----------------------------------------------------------------------------------------------------**

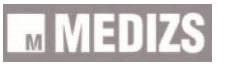

### **1. Введение**

#### **1-1. Краткое описание прибора**

LC-13 - система для проверки остроты зрения, включающая более 90 таблиц, анимацию, таблицу для определения дальтонизма и т.д. на светодиодном жидкокристаллическом дисплее на тонкопленочных транзисторах (LED TFT LCD) и на базе системы WINCE. Оператор может управлять системой и выбирать таблицы с помощью ИК-пульта дистанционного управления. В отличие от прочих систем таблиц, системой LC-13 можно управлять и с планшета через Bluetooth- соединение, например, используя iPad и iPad mini.

**----------------------------------------------------------------------------------------------------**

#### **1-2. Свойства**

 LC-13 обеспечивает яркую и четкую визуализацию, благодаря светодиодному и белому однородному свету 250 кандел на кв.м.

 ЖК-дисплей высокого разрешения обеспечивает широкий диапазон опций исследования и более четкие границы контуров знаков от 0,05 VA до 2,0 без искажений контуров.

 Свыше 90 таблиц для проверки зрения в системе LC-13 поддерживают все типы проверок остроты зрения и зрительных функций, например, проверку на астигматизм, дальтонизм, косоглазие, скрытое косоглазие, бинокулярное зрение, бинокулярное слияние, ослабление зрения, анизейконию и т.д.

 В соответствии с условиями рефракции, расстояние для проверки зрения может быть установлено в пределах 1,5 - 8 м с шагом 0,25 м. Однако благодаря зеркальной функции (Mirror) можно установить рефракцию на расстоянии менее 1,5 м. Для сохранения угла зрения размер таблицы увеличивается и уменьшается в зависимости от установленного расстояния для оценки рефракции.

 Благодаря функции случайной регулировки таблицы с одной и той же остротой зрения могут переключаться в случайном порядке. Это исключает ошибочный результат теста при запоминании таблиц пациентом.

 В соответствии с условиями рефракции или состоянием глаз пациента можно использовать функцию черного и белого, функцию контраста или функцию регулировки фильтра R/G.

 Для простоты определения рефракции в LC-13 предусмотрена стандартная программируемая проверка зрения в 16 шагов, а также 5 настраиваемых программ с количеством шагов до 20, которые могут изменятся пользователем.

 19-дюймовый ЖК-дисплей высокого разрешения обеспечивает широкий диапазон опций исследования и более четкие границы контуров как самых крупных, так и самых мелких знаков.

 Выбор таблицы осуществляется либо с помощью ИК-пульта дистанционного управления, либо планшета, например, iPad или iPad mini. Для стабильного беспроводного подключения установлен датчик Bluetooth, одобренный компанией Apple Inc.

 Анимация, информация об образовательном слайде и слайд-шоу могут отображаться вместо таблиц. Также можно настроить отображение пользовательских картинок и видео.

# **2. Информация по безопасности**

**2-1. Информация по маркировкам на инструменте**

Международная электротехническая комиссия (МЭК) утвердила набор символов для медицинского электронного оборудования, которые обозначают соединения или предупреждают о потенциальной опасности. Классификации и символы приведены ниже.

**----------------------------------------------------------------------------------------------------**

Сохраните данные инструкции.

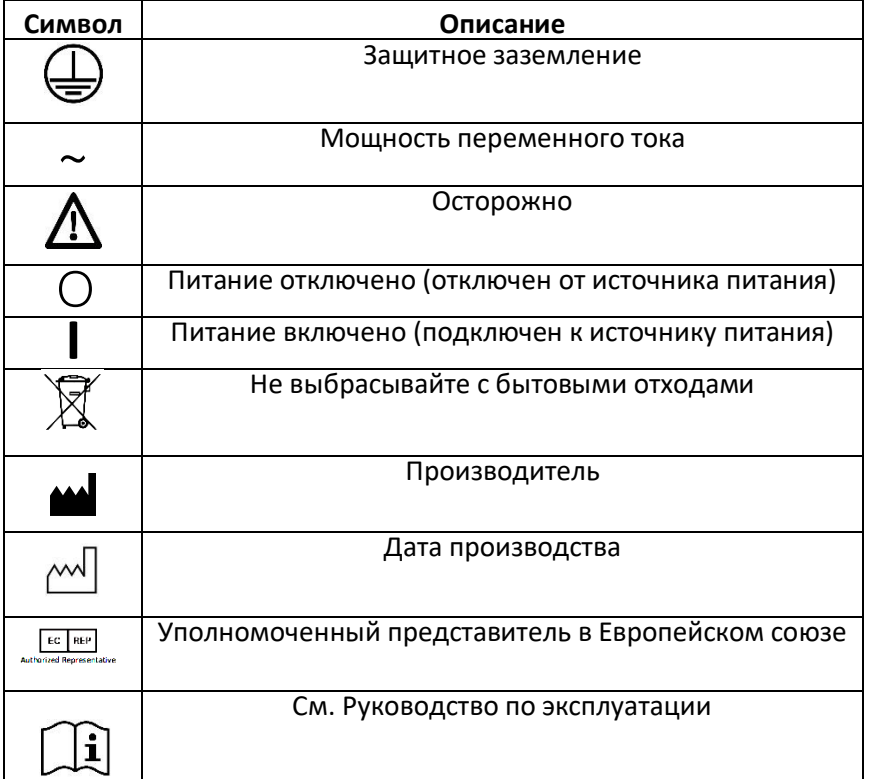

#### **2-2. Страны Европейского союза**

Следующая маркировка, имя и адрес представителя в Европейском союзе, подтверждают соответствие инструмента с Директивой 93/42/EEC.

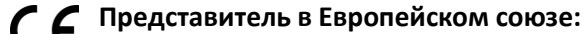

 **CALMED INVEST Kft.**

 **1182 Будапешт, ул. Фиуме, 3, Будапешт, Венгрия**

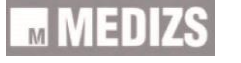

#### **2-3. Инструкция по безопасности**

Если на предупреждающих маркировках имеются какие-либо сигналы о возможной опасности, следуйте инструкциям по безопасности, изложенным в настоящем Руководстве. Несоблюдение таких предупреждений или предостережений при работе с продуктом может привести к травме или несчастным случаям. До начала работы с прибором внимательно прочтите данное Руководство и убедитесь, что понимаете всю изложенную в нем информацию. Всегда держите данное Руководство под рукой.

**----------------------------------------------------------------------------------------------------**

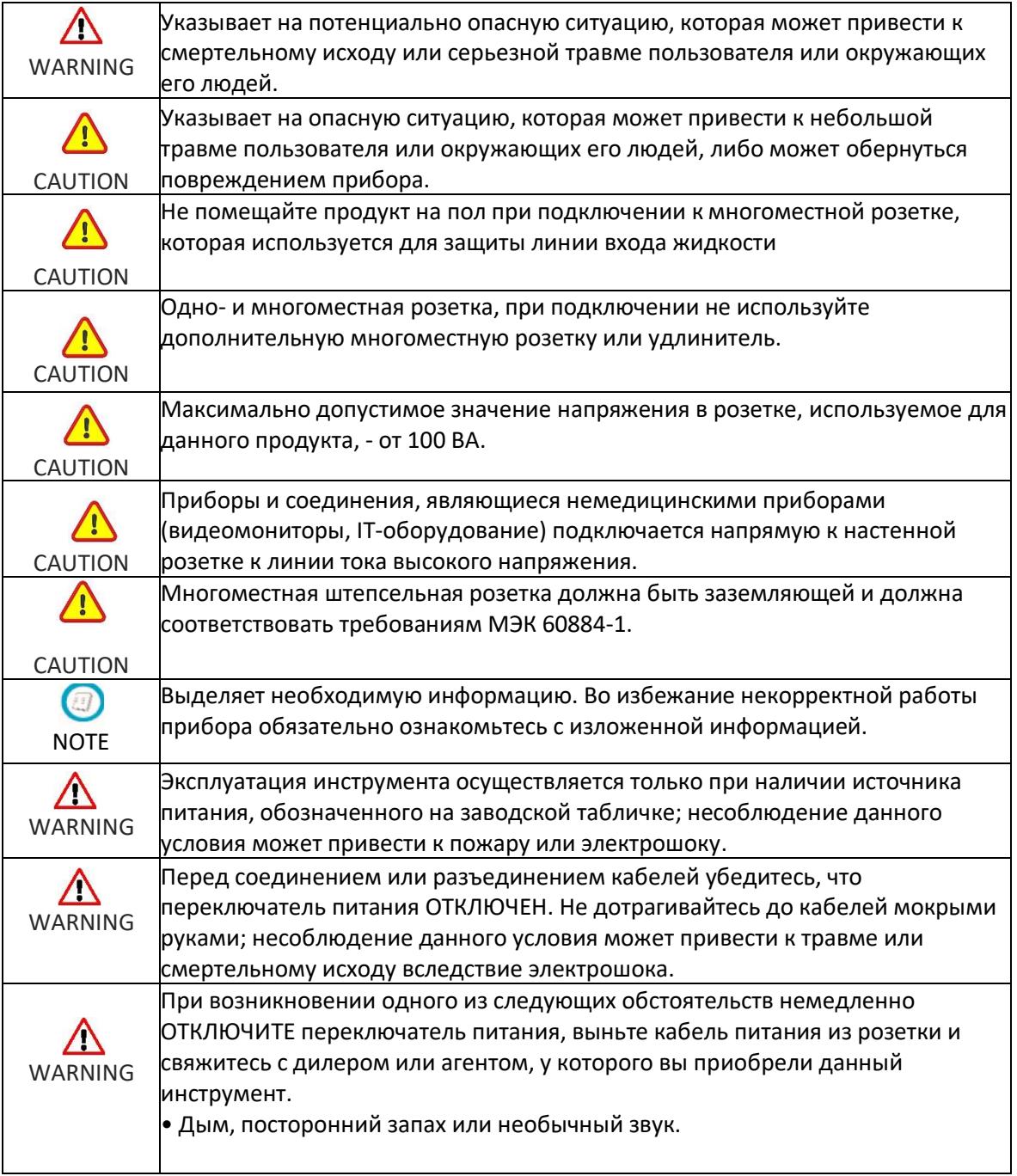

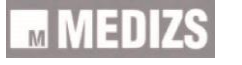

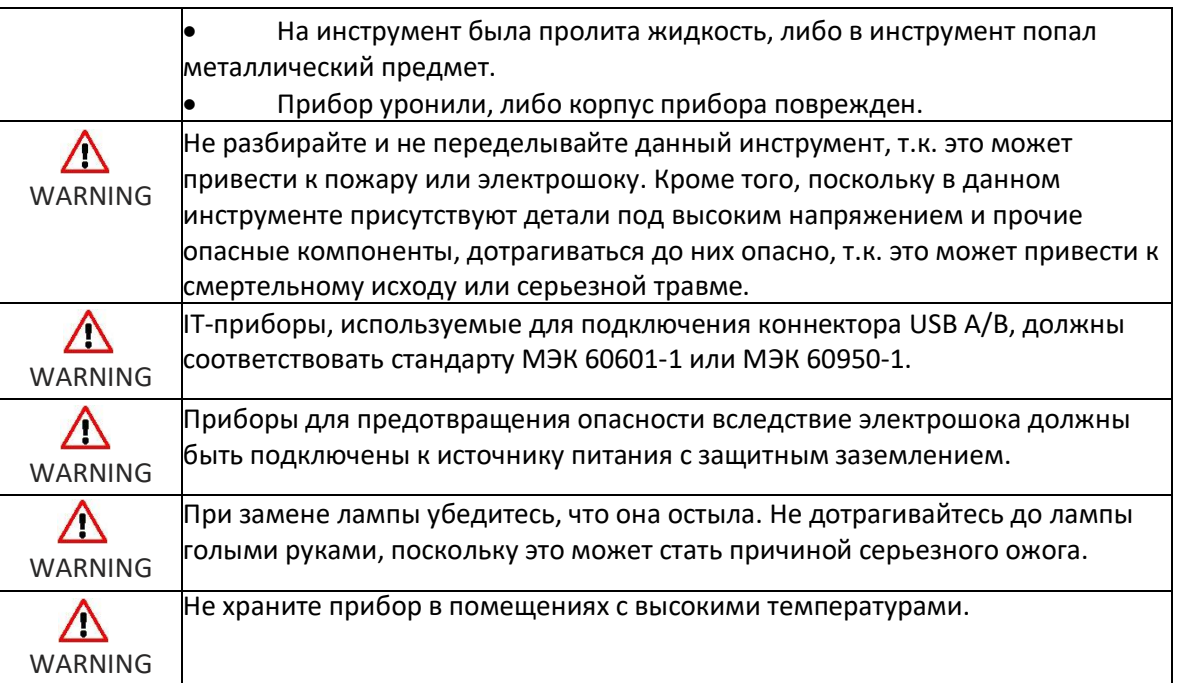

**----------------------------------------------------------------------------------------------------**

#### **2-4. Общая информация по безопасности**

1. Данный инструмент используется с комплектующими деталями производства компании MEDIZS Inc. При использовании комплектующих других производителей компания MEDIZS Inc. или завод-изготовитель должны провести проверку их безопасности.

2. Всегда держите Руководство по эксплуатации под рукой.

3. При перемещении инструмента не подвергайте его вибрациям или иным воздействиям, поскольку это может привести к наружным или внутренним повреждениям прибора. Соблюдайте осторожность при обращении с инструментом.

4. При появлении дыма, постороннего запаха или шума при работе отключите питание и свяжитесь с дилером.

5. Для подключения инструмента к другому используемому оборудованию свяжитесь с дилером для получения информации о методе подключения.

6. Для очистки поверхности инструмента не используйте органические растворы: спирт, разбавитель, бензин и т.д., т.к. это может повредить инструмент.

7. Не разбирайте и не переделывайте инструмент самостоятельно.

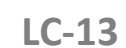

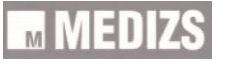

8. В случае, если данный инструмент не используется в течение длительного периода, отключите питание и закройте прибор для защиты от пыли.

**----------------------------------------------------------------------------------------------------**

9. Для отключения инструмента от розетки не тяните кабель.

До начала работы выполните осмотр оборудования на предмет внешнего(-их) механического (-их) воздействия(-й) и надлежащего функционирования.

#### **2-5. Примечания по использованию инструмента**

1. Осторожно

1. 1. Не разбирайте инструмент, т.к. это может привести к неправильной работе оборудования или электрошоку.

1.2 Не ударяйте и не роняйте инструмент. Инструмент может быть поврежден при передаче вибраций или ином механическом воздействии, поскольку такие воздействия могут привести к внутреннему или наружному повреждению инструмента. Соблюдайте осторожность при обращении с инструментом

1.3 Не допускайте попадания пыли или металлических предметов внутрь прибора.

1.4 При отключении отдельных частей прибора не подключайте кабель питания, поскольку в противном случае прибор может быть поврежден.

#### 2. Условия хранения

2.1 Не храните прибор во влажном помещении и около воды.

- Температура: 10°С ~ 60°С
- Относительная влажность воздуха: 30 75 %

2.2 Не храните прибор в пыльном либо в грязном помещении, где возможно попадание в прибор соли или серы.

2.3 Берегите от воздействия вибрации или удара.

2.4 Берегите от попадания прямых солнечных лучей.

3. Перечень проверок

- 3.1 Проверьте установленную дистанцию.
- 3.2 Убедитесь, что прибор установлен устойчиво.

3.3 Если прибор не использовался в течение долгого времени, убедитесь в его нормальном функционировании.

При загрязнении экрана осторожно протрите его мягкой сухой тканью во избежание появления царапин.

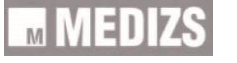

### **3. Конфигурация**

### **3-1. Прибор (вид спереди)**

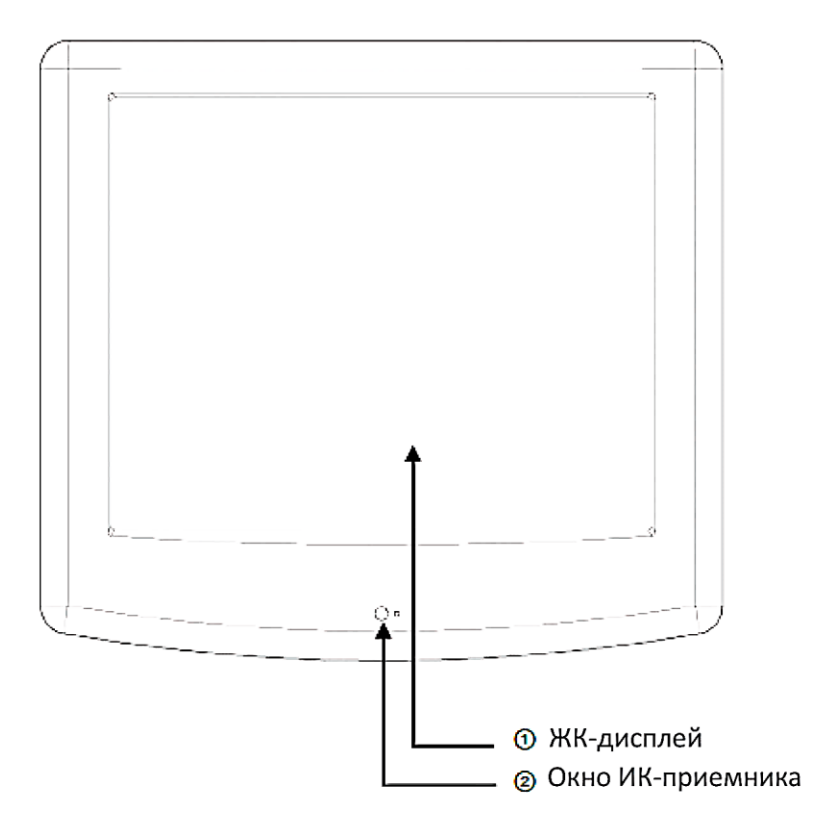

**----------------------------------------------------------------------------------------------------**

1. ЖК-дисплей:

- Отображает таблицы
- 2. Окно ИК-приемника:
- Принимает сигналы от пульта управления.

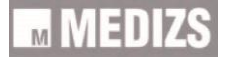

#### **3-2. Прибор (вид сбоку и сзади)**

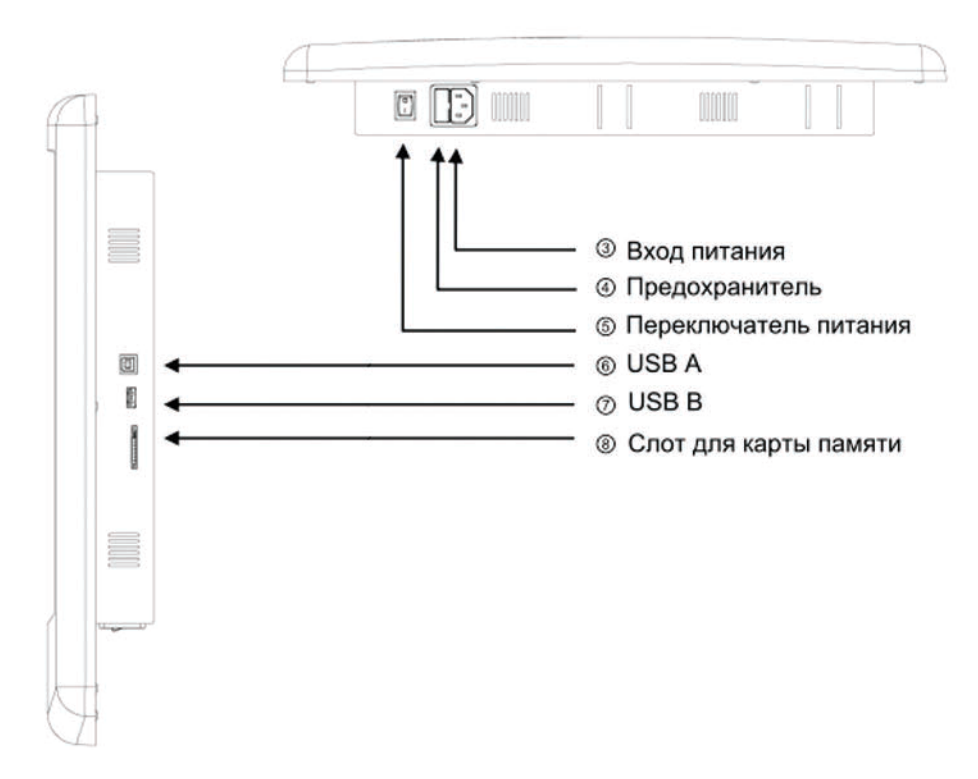

**----------------------------------------------------------------------------------------------------**

- 3. Вход питания
- Устройство подключения к источнику питания.
- 4. Предохранитель
- 5. Переключатель питания
- 6. USB А:
- Устройство подключения к источнику питания.
- 7. USB В:
- Для обновления.
- 8. Слот карты памяти:
- Для загрузки изображений и видео.

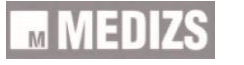

#### 3-3. Пульт управления

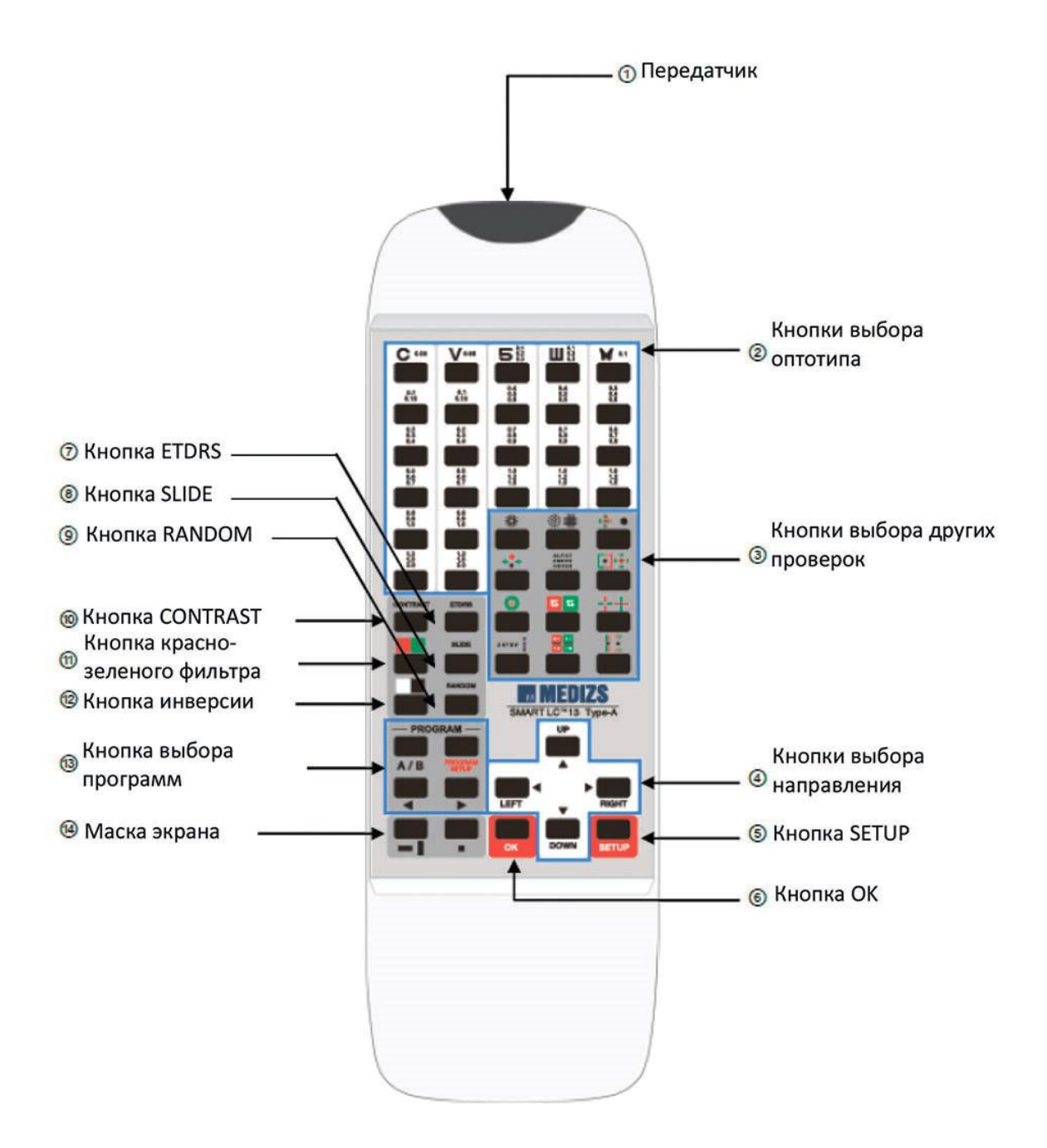

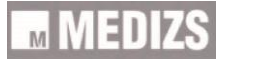

#### 1. Передатчик

- Посылает сигнал управления в прибор
- 2. Кнопки выбора оптотипа
- Используется для выбора типа оптотипов
- 3. Кнопки выбора других проверок
- Используется для выбора других проверок
- 4. Кнопки выбора направления

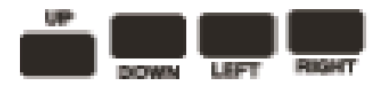

- Перемещают положение маски (вертикальная линия / горизонтальная линия / одна буква)

- Перемещают направление на экране SETUP

5. Кнопки SETUP

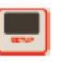

- Войдите на экран SETUP для установки звукового сигнала, яркости экрана, расстояния рефракции и плотности цвета красно-зеленого фильтра.

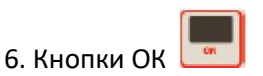

- Установите опцию на экране Setup.

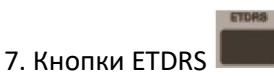

- Отображает таблицы ETDRS.

8. Кнопка SLIDE

**----------------------------------------------------------------------------------------------------**

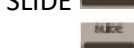

8. Кнопка SLIDE

- Отображает слайд-шоу с информацией об образовательном слайде, дальтонизме, упражнения для глазного яблока, анимацию и т.д.

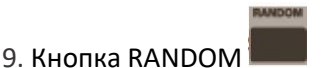

- Случайным образом меняет порядок при одинаковой остроте зрения.

10. Кнопка CONTRAST

- Позволяет выбрать контраст.

11. Кнопка красно-зеленого фильтра - Применяет красно-зеленый фильтр таблицах для определения остроты зрения.

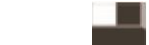

12. Кнопка инверсии

- При нажатии на данную кнопку выполняется переключение между нормальным и черно-белым изображением на дисплее.

13. Кнопка PROGRAM

- Отображает таблицу, программируемую пользователем.

**А/В** При нажатии данной кнопки программы изменяются в порядке Программа  $A \rightarrow B \rightarrow C \rightarrow D \rightarrow E \rightarrow A...$ 

- Сохраняет отображаемую таблицу в выбранной программе

**• Отображает таблицу,** программируемую пользователем 14. Маска экрана

- Позволяет выбрать маску (вертикальная линия/горизонтальная линия/одна буква).

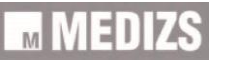

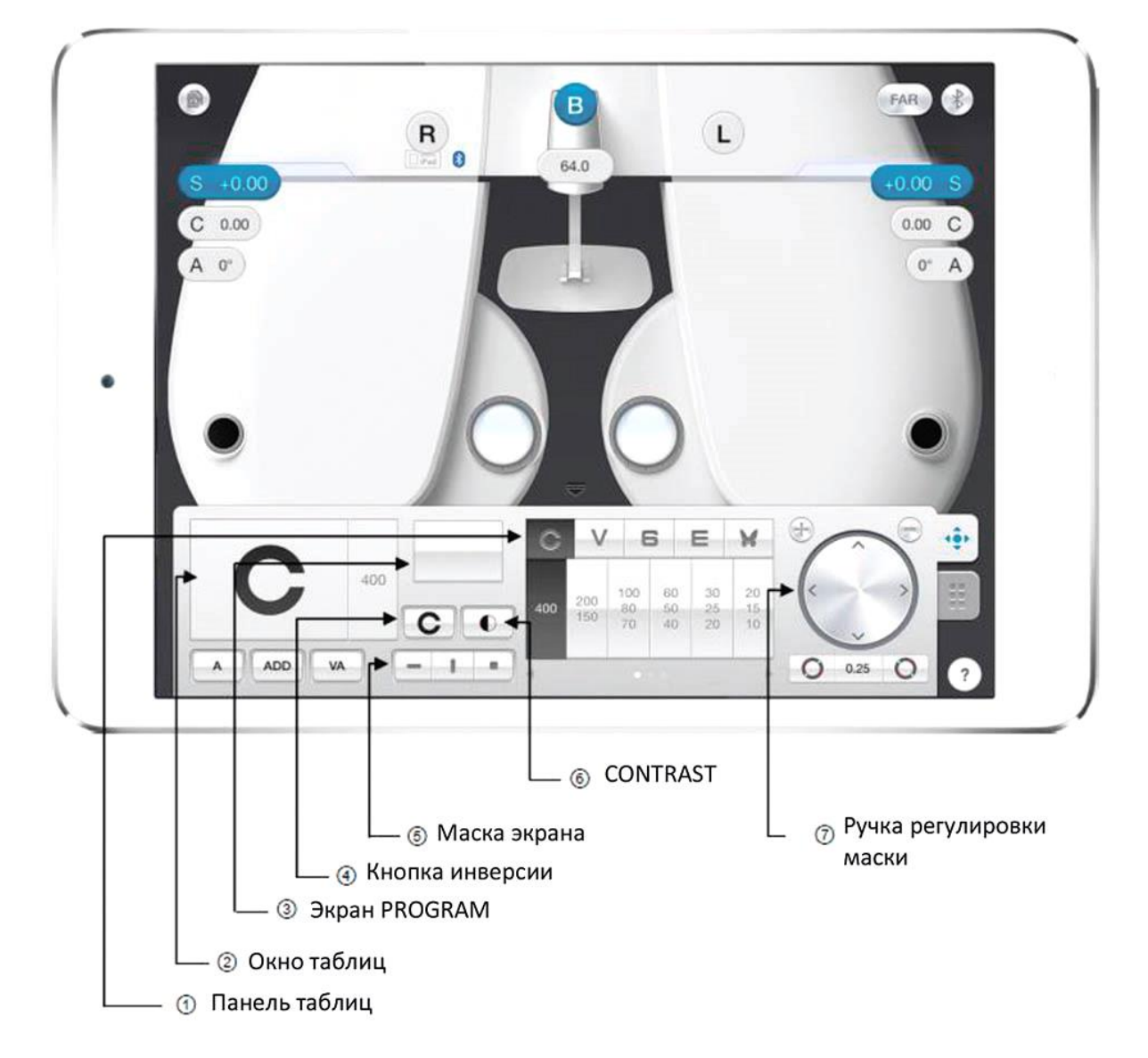

#### **3-3. Беспроводное управление через Приложение iOS**

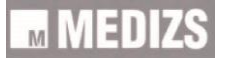

1. Панель таблиц

- Выберите таблицы

- При сдвиге экрана на панели вы можете перейти на следующую страницу к другой проверке.

**----------------------------------------------------------------------------------------------------**

#### 2. Окно таблиц

- Отображает выбранную таблицу.
- 3. Экран программы
- Отображает следующую таблицу на программируемой проверке.

4. Кнопка инверсии

- Переключает вид таблицы с нормального на инвертированный черно-белый.

5. Маска экрана

- Отображает маску.

6. Кнопка контраста

- Отображает окно регулировки контраста таблиц.

7. Ручка регулировки маски

- Перемещает маску на таблице для определения остроты зрения.

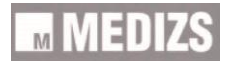

### **4. Установка**

#### **4-1. Установка прибора с помощью настенного кронштейна**

Вешайте LC-13 на стену, которая сможет выдержать вес прибора (примерно 5 кг), используя настенный кронштейн. При необходимости укрепите стену.

**----------------------------------------------------------------------------------------------------**

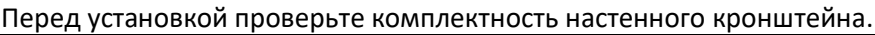

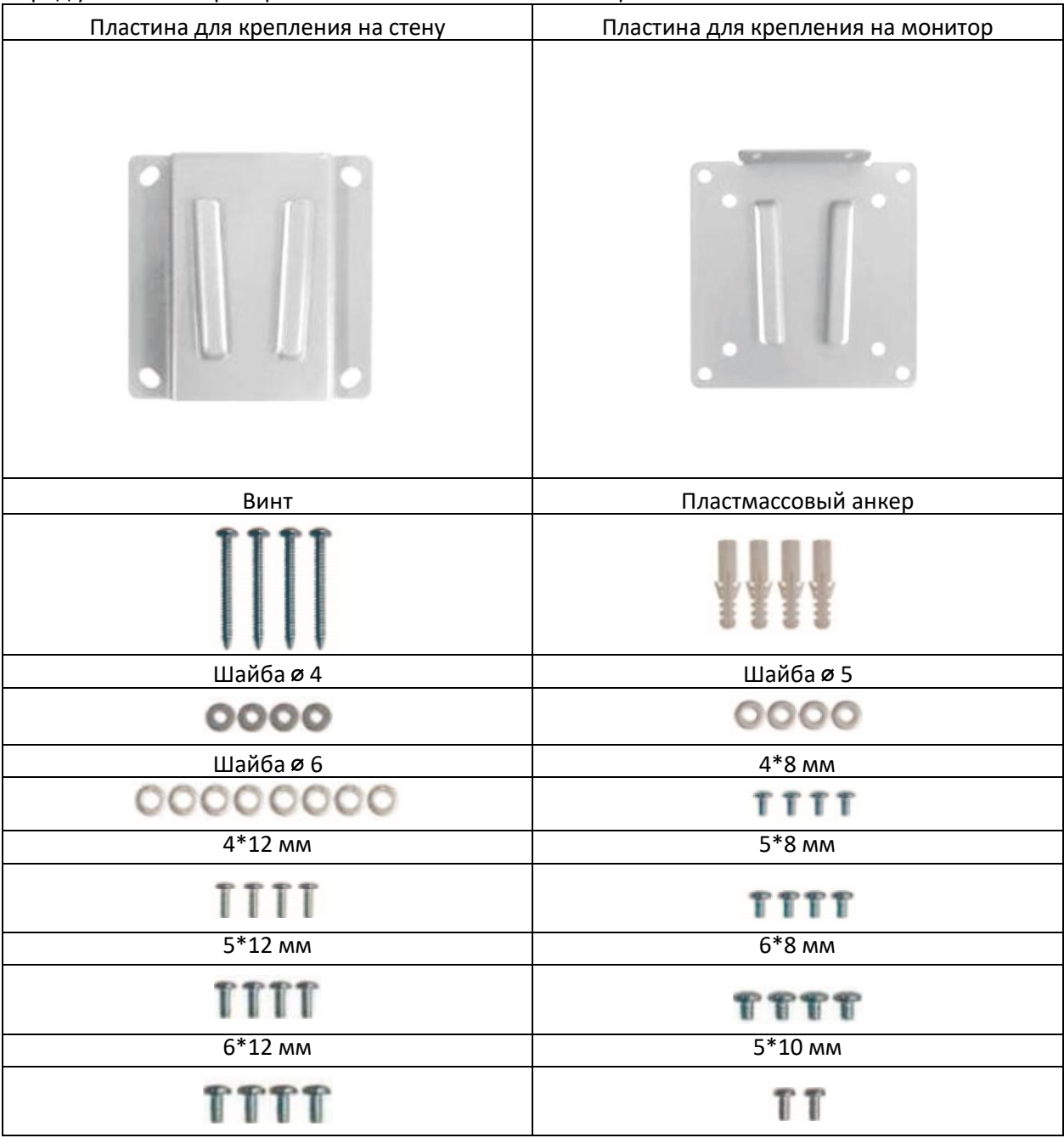

15

#### Для установки выполнить следующие шаги:

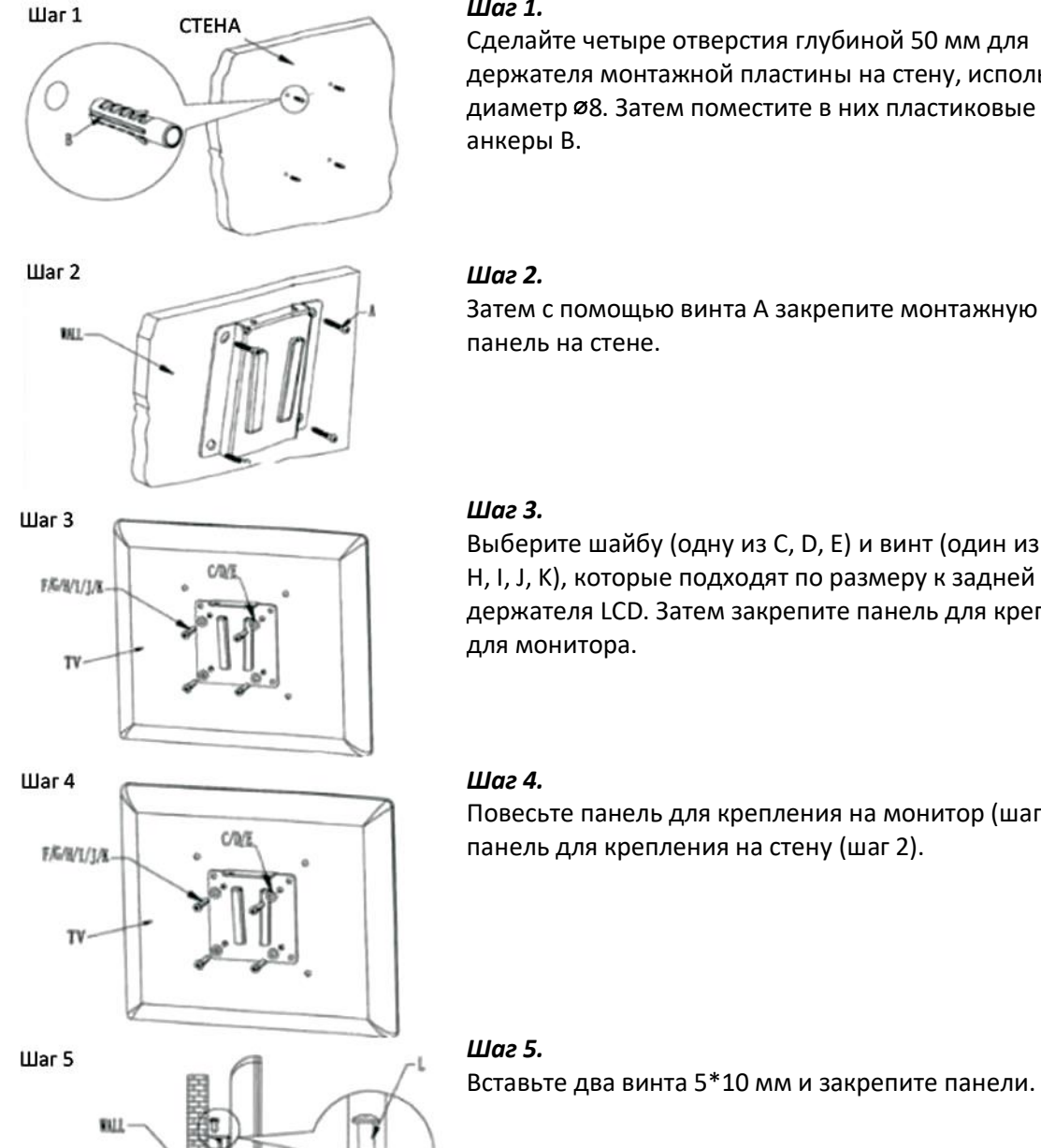

### *Шаг 1.*

**----------------------------------------------------------------------------------------------------**

Сделайте четыре отверстия глубиной 50 мм для держателя монтажной пластины на стену, используя диаметр ⌀8. Затем поместите в них пластиковые

Затем с помощью винта А закрепите монтажную панель на стене.

Выберите шайбу (одну из C, D, E) и винт (один из F, G, H, I, J, K), которые подходят по размеру к задней части держателя LCD. Затем закрепите панель для крепления для монитора.

Повесьте панель для крепления на монитор (шаг 3) на панель для крепления на стену (шаг 2).

**4-2. Установка прибора с помощью напольного штатива** См. ПРИЛОЖЕНИЕ 1.

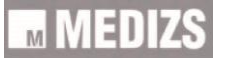

# **Внимание!**

- Во избежание повреждений или травм, вызванных опрокидыванием или падением прибора, не устанавливайте прибор на наклонную поверхность.
- Во избежание электрошока не дотрагивайтесь до вилки мокрыми руками.
- Убедитесь, что винты надежно закручены. Если винты ослаблены, прибор может упасть, что может повлечь за собой повреждения или травмы.
- При монтаже прибора на стену используйте крючок, предоставленный компанией MEDIZS. Убедитесь, что прибор прикреплен к прочной стене, которая может выдержать вес прибора. (Не закрепляйте прибор на гипсокартонную стену. Прибор может упасть и привести к повреждениям или травмам).
- При перемещении прибора по полу убедитесь, что за стойку прибора тянут два человека, в противном случае прибор может упасть и привести к повреждениям или травмам. Ненадлежащая установка прибора может исказить результат исследования.
- Во избежание блокирования вентиляционных отверстий обеспечьте расстояние не менее 5 см от верхней и нижней части прибора.
- Не ставьте посторонние предметы на верхнее вентиляционное отверстие прибора. Перегрев может привести к повреждениям или травмам.

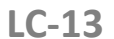

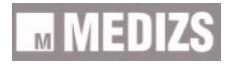

### **5. Инструкция по эксплуатации**

#### **5-1. Базовая эксплуатация**

- 1. Поверните переключатель питания LC-13
- 2. На окне ИК-приемника загорится белая лампочка.
- 3. После загрузки отобразится таблица VA 0,05.
- **5.2. Использование пульта дистанционного управления**

#### **5-2-1. Режим слайдов**

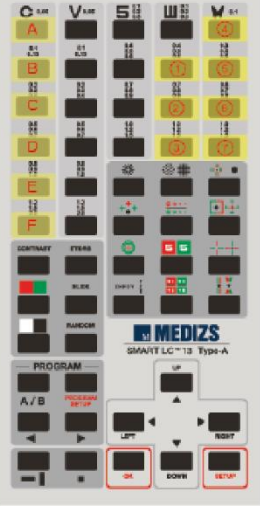

- А. Нажмите кнопку SLIDE.
- В. Выберите одну из следующих опций
- 1. Страница информации об образовательном слайде.
- 2. Дальтонизм
- 3. Сетка Амслера
- 4. Изображения с красным / зеленым фильтром

**----------------------------------------------------------------------------------------------------**

- 5. Упражнения для глазного яблока Типа А 3 типа
- 6. Упражнения для глазного яблока Типа В-3 типа
- А. Горизонтально
- В. Вертикально
- С. Влево по диагонали
- D. Вправо по диагонали
- E. По центру
- F. Случайный выбор
- 7. Анимация

#### **5-2-2. SETUP (УСТАНОВКА)**

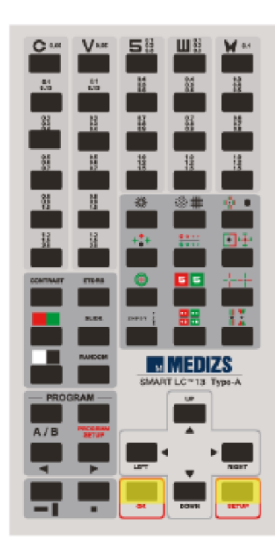

A. Нажмите кнопку SETUP.

B. Используя кнопки выбора направления, перемещайтесь по страницам Меню.

- C. Для применения выбранной опции установки нажмите ОК.
- D. Для возврата на экран таблиц нажмите кнопку SETUP.

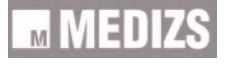

#### **5-2-3. Изменение канала управления**

А. Нажмите кнопку SETUP, одновременно удерживая кнопку выбора горизонтальной / вертикальной маски.

**MEDIZS** 

### В. Каналы меняются в порядке CH3-Ch4-Ch1-CH2.

**----------------------------------------------------------------------------------------------------**

#### **5-3. Экран настройки**

На экране настройки имеется 6 вкладок. Здесь можно настроить тип таблицы, программу таблицы, проверку зрения, отобразить опции дисплея и опции настроек, а также посмотреть информацию о приборе.

#### **5-3-1. Тип таблицы**

На вкладке типа таблицы выберите тип таблицы, функцию отображения расстояния и зеркальную функцию.

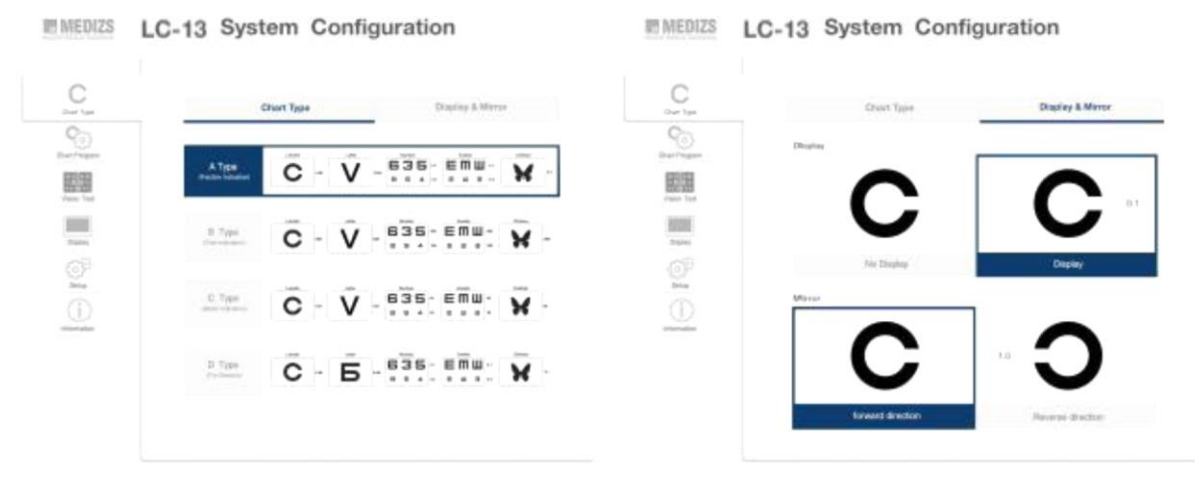

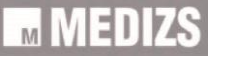

#### **5-3-2. Программа таблицы**

Пользовательские программы можно изменять и удалять.

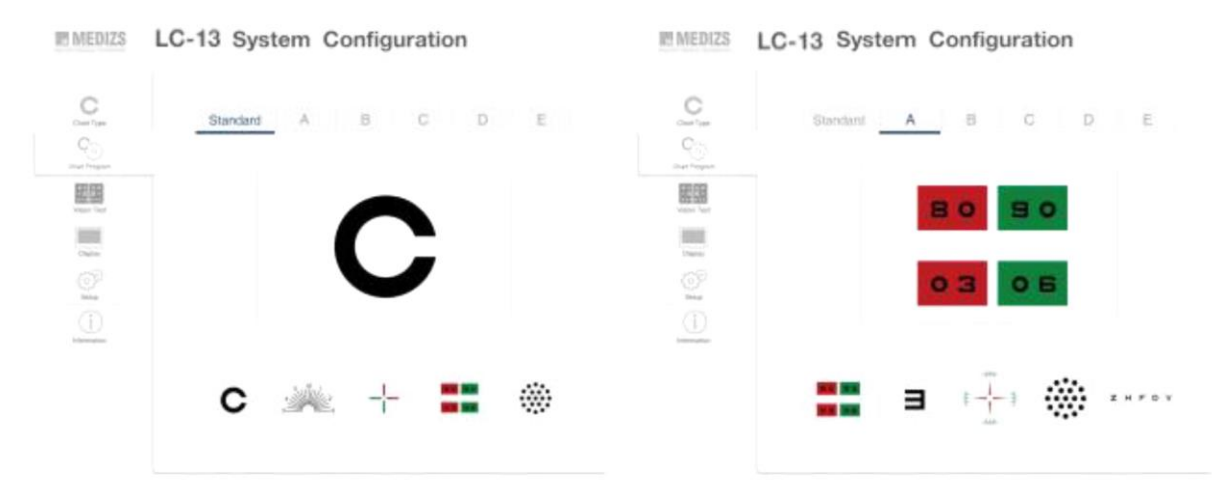

**----------------------------------------------------------------------------------------------------**

\* Системные настройки LC-13

#### **5-3-3. Проверка зрения**

Выберите следующие опции: таблицы типа «циферблат», таблицы для определения фории, таблицы ETRDS.

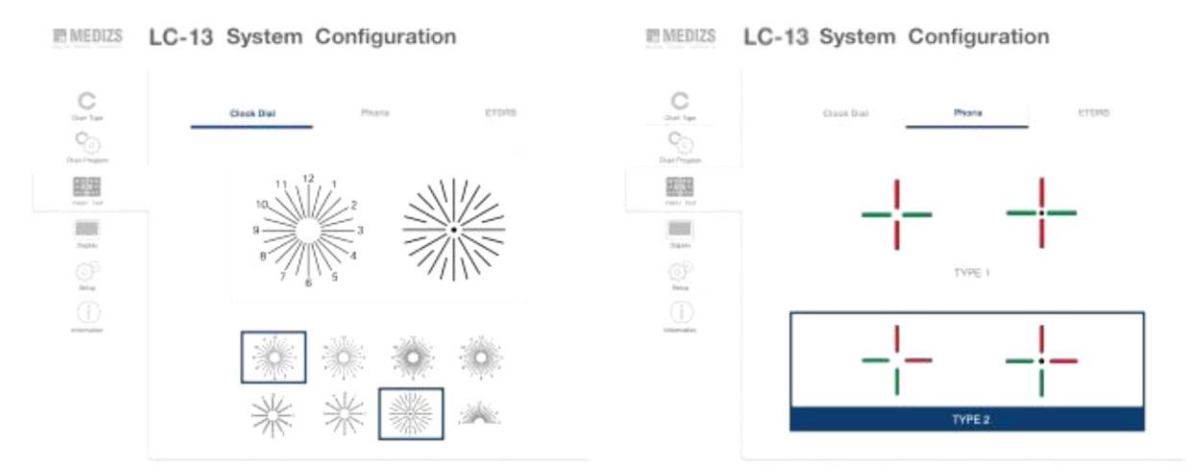

**IMMEDIZS** LC-13 System Configuration

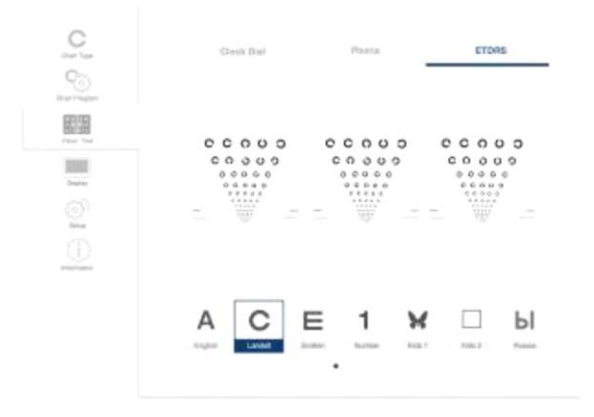

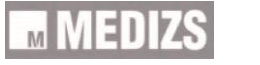

#### **5-3-4. Дисплей**

 Красный / зеленый: можно отрегулировать плотность цвета фильтра красного и зеленого.

**----------------------------------------------------------------------------------------------------**

 В соответствии с условиями рефракции, расстояние для проверки зрения может быть установлено в пределах 1,5 - 8 м с шагом 0,25 м.

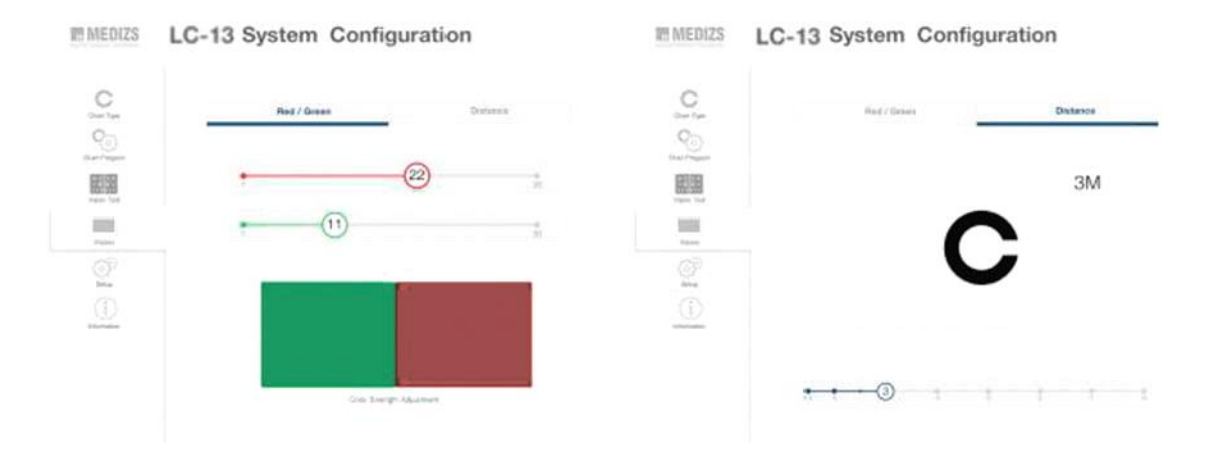

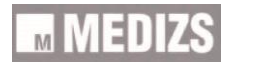

#### **5-3-5. Настройка**

Установите время сохранения экрана, звук сигнала и яркость экрана.

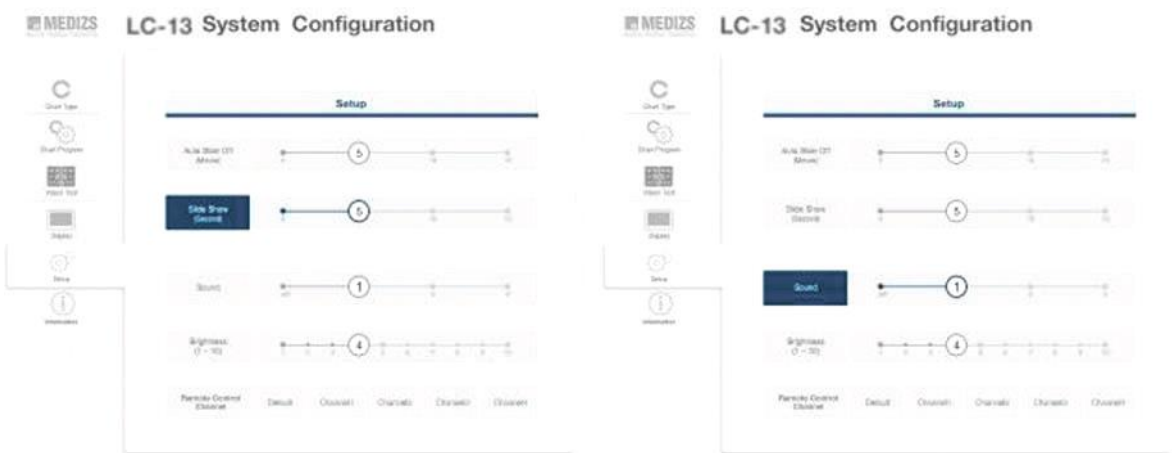

#### **\* Системные настройки LC-13**

#### **5-3-6. Информация**

Здесь можно посмотреть информацию о версии программного обеспечения и и нформацию производителя.

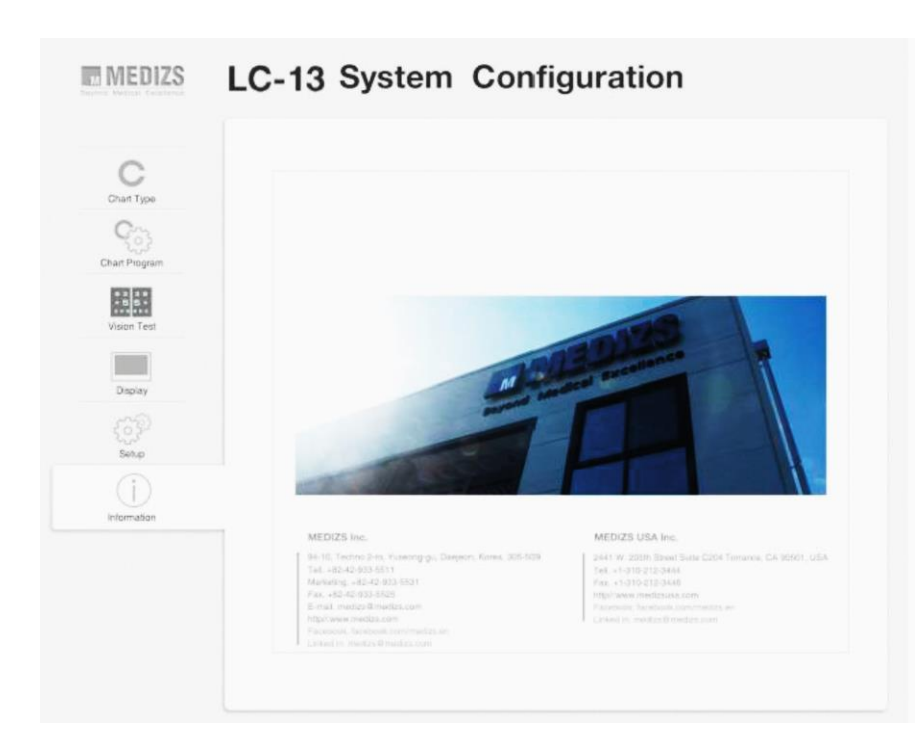

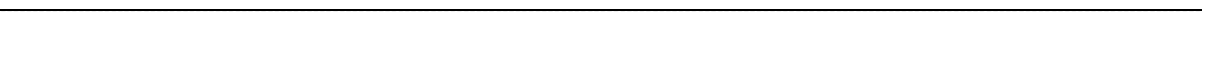

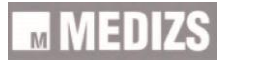

#### **5-4-1. Метод записи таблиц**

- 5-4-1.1. Нажмите кнопку  $A/B$  и выберите режим (А  $\sim$  E).
- 5-4-1.2. Выберите необходимую таблицу.
- 5-4-1.3. Нажмите кнопку **заким**, добавьте информацию о текущей таблице.
- 5-4-1.4. Повторите указанную выше процедуру для записи таблицы.
- 5-4-1.5. Запись завершена, нажмите кнопку

#### **5-4-2. Отображение в режиме программирования таблиц.**

- 5-4-2.1. Нажмите кнопку  $\overline{A/B}$  и выберите режим (А  $\sim$  E).
- 5-4-2.2. Нажимайте кнопки для отображения таблиц в обычной последовательности.

**----------------------------------------------------------------------------------------------------**

5-4-2.3. При нажатии на кнопку работа в данном режиме завершается.

#### **5-4-3. Предварительный просмотр и удаление таблиц.**

- 5-4-3.1. Нажмите кнопку .
- 5-4-3.2. Перейдите на вкладку Chart Program (Программирование таблиц).
- 5-4-3.3. Отобразится список таблиц.
- 5-4-3.4. Нажмите кнопку для входа в режим, в котором будет осуществляться удаление.
- 5-4-3.5. Нажмите кнопку **завится всплывающее уведомление об удалении**.
- 5-4-3.6. При выборе «ОК» будет выполнено удаление; при выборе «CANCEL» («ОТМЕНА») операция удаления будет отменена.

#### **5-5. Как управлять прибором через Приложение iOS**

#### **5-5-1. Метод записи таблиц**

- Выберите нужную таблицу, сдвинув панель таблиц влево.

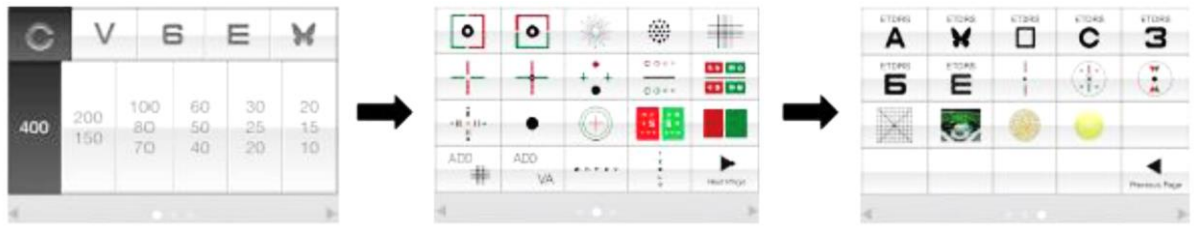

**----------------------------------------------------------------------------------------------------**

#### **5-5-2. Регулировка контраста (CONTRAST)**

- Нажимая на кнопку, отрегулируйте контраст, перемещая линию прокрутки.

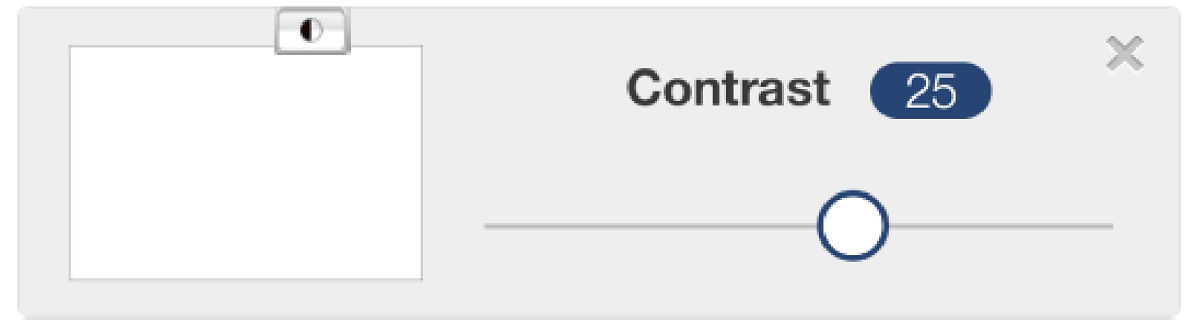

\* Контраст

#### **5-5-3. Сетка Амслера**

- Нажимая на кнопку, выберите сетку Амслера.

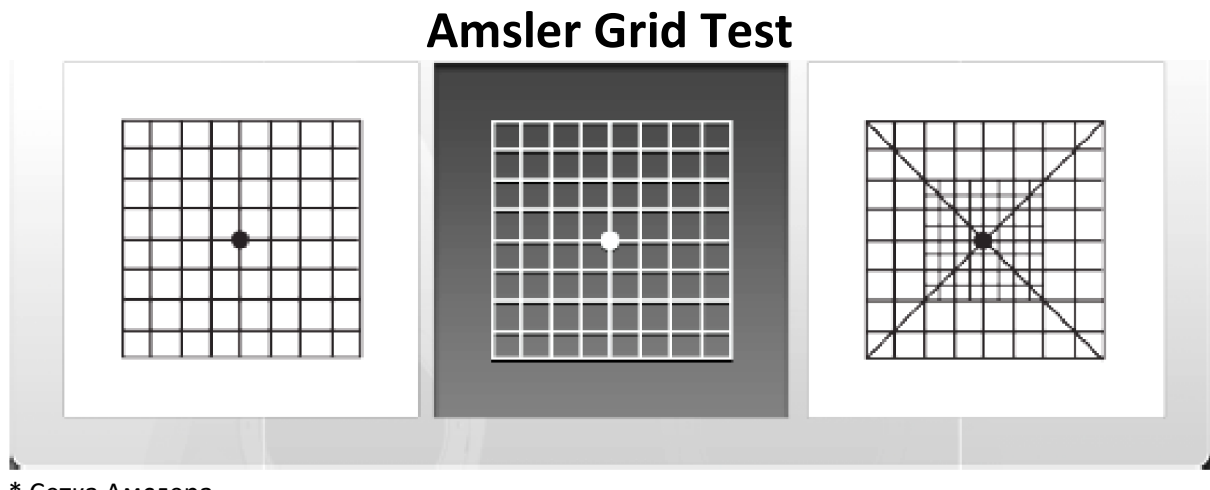

\* Сетка Амслера

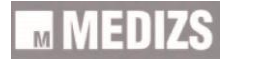

#### **5-5-4. Бинокулярный баланс**

- Нажав на кнопку  $\frac{1}{2}$  , выберите таблицу для определения бинокулярного баланса.

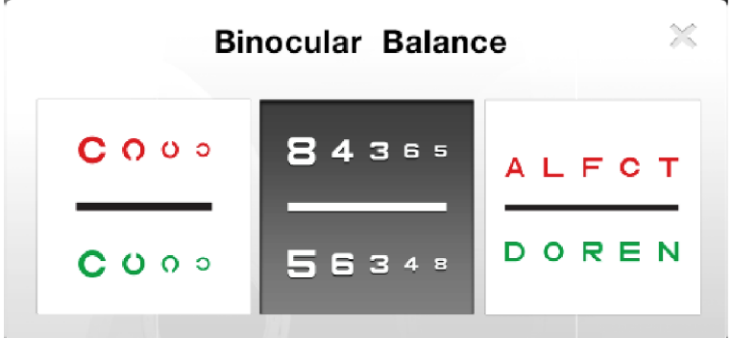

\* Бинокулярный баланс

#### **5-5-5. Таблица типа «циферблат»**

- Нажав на кнопку , выберите таблицу для проверки зрения типа «циферблат»

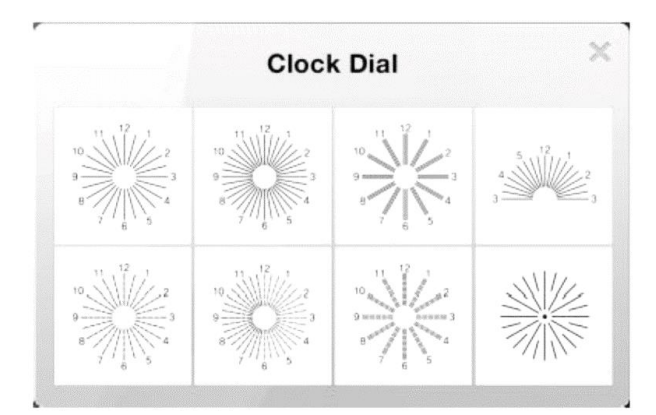

#### \* Циферблат

#### **5-5-6. Тест на дальтонизм**

- Нажав на кнопку , выберите таблицу для определения дальтонизма.

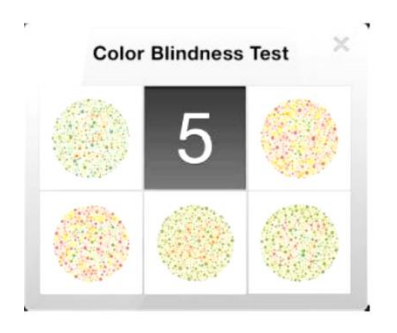

\* Тест на дальтонизм

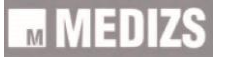

#### **5-5-7. Точечная таблица**

- Нажав на кнопку , выберите точечную таблицу.

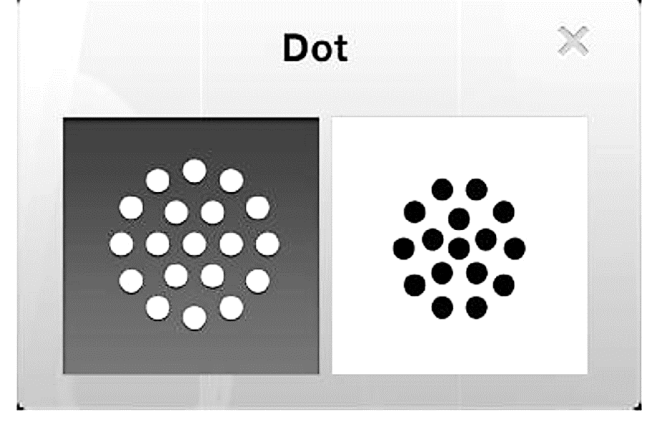

\* Точка

#### **5-5-8. Таблица ETDRS**

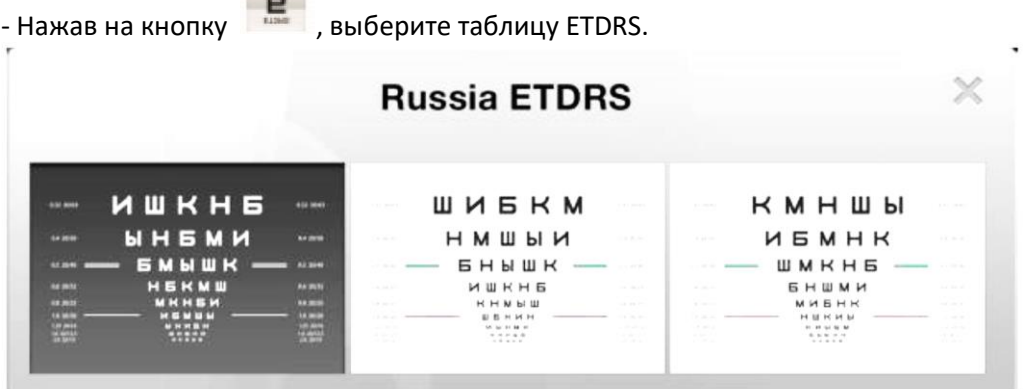

\* Таблица ETDRS с русским алфавитом

**5-5-9. Фория и фория с фиксацией**

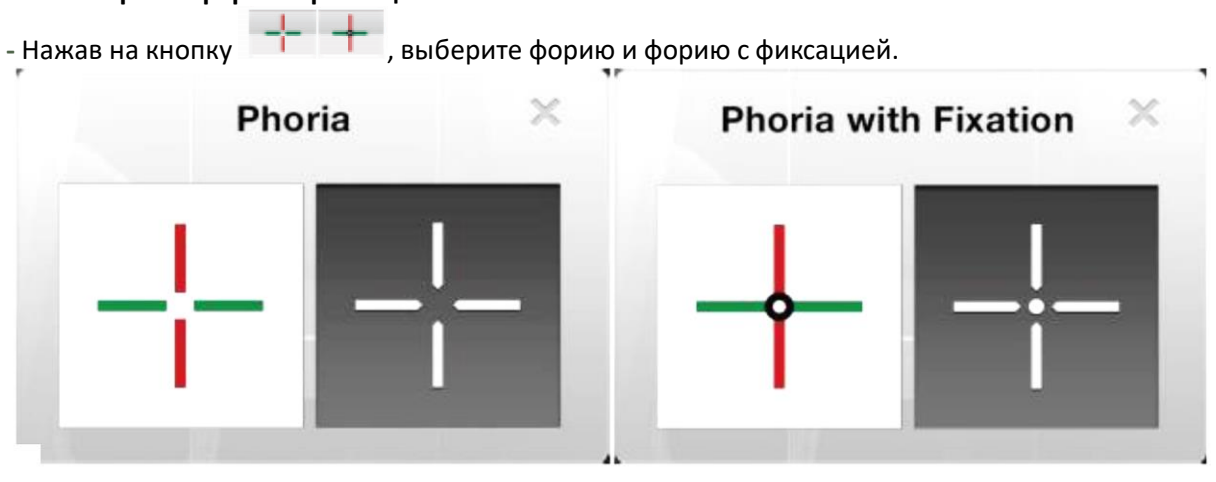

\* Фория

\*\* Фория с фиксацией

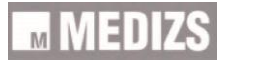

#### **5-5-10. Изображение с красным / зеленым фильтром**

При нажатии на кнопку **Вартанда**, отображается картинка с красным / зеленым фильтром

**----------------------------------------------------------------------------------------------------**

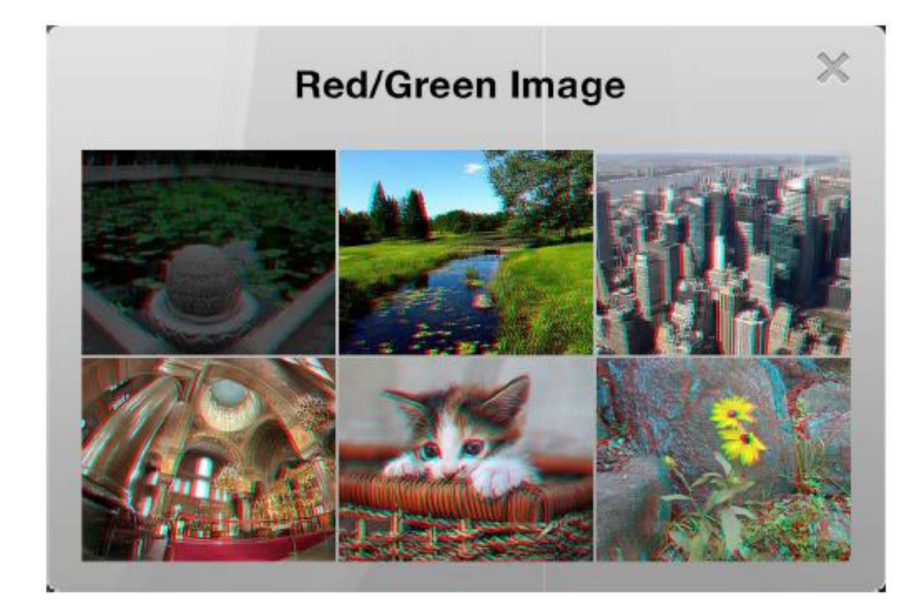

\* Изображение с красным / зеленым фильтром

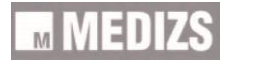

**----------------------------------------------------------------------------------------------------**

#### **5-6. Настройка Приложения**

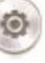

- А. Нажмите на кнопку .
- В. Нажмите на меню настроек.
- С. На ЖК-дисплее появится окно входа на страницу настроек.

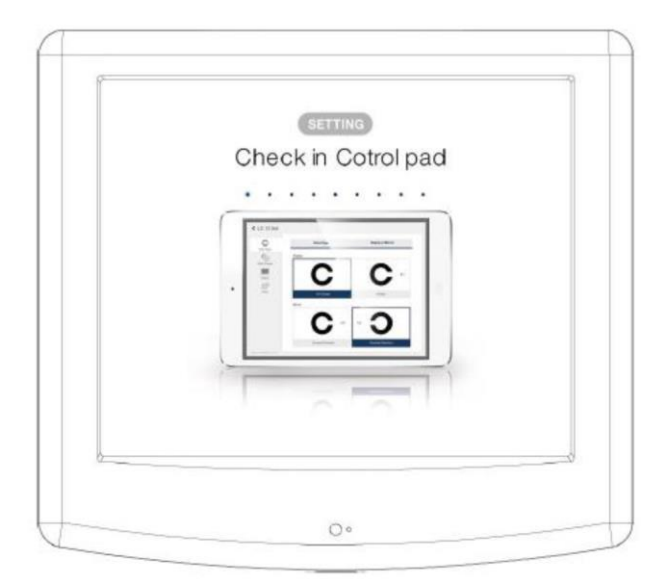

\* Вход в систему управления через планшет.

#### **5-6-1. Тип таблицы**

- Выберите тип таблицы, маркер расстояния и зеркальный режим

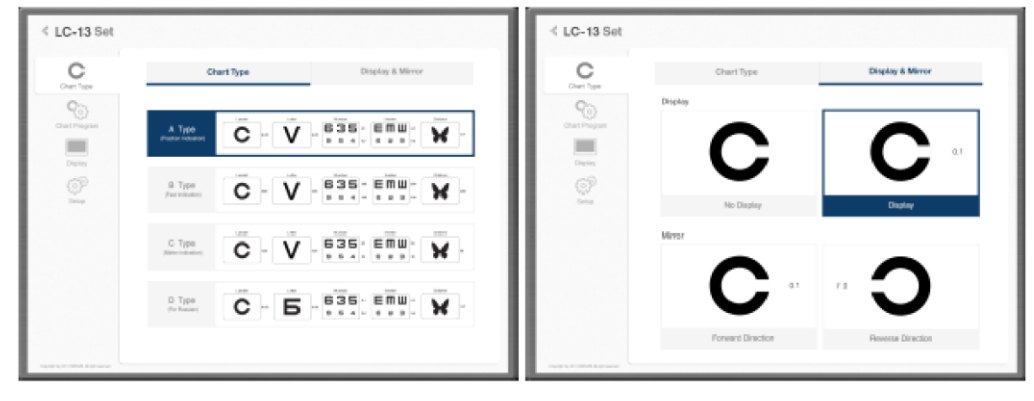

\* Настройка LC-13

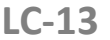

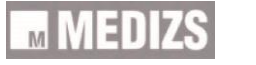

#### **5-6-2. Режим программирования**

- Пользовательскую программу можно удалить или изменить.

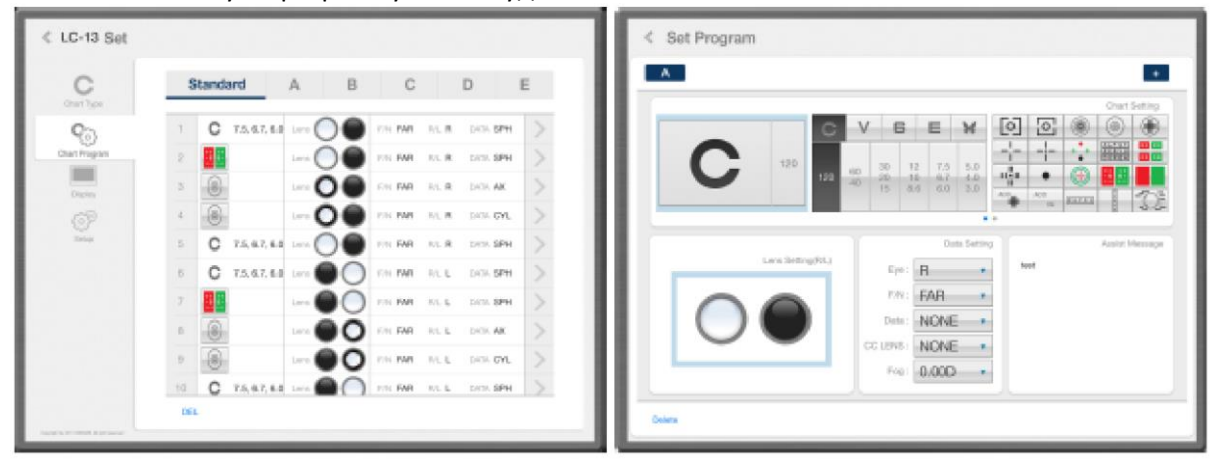

**----------------------------------------------------------------------------------------------------**

\* Настройка LC-13

#### **5-6-3. Дисплей**

- Пользовательскую программу можно удалить или изменить.

- Красный / зеленый: можно отрегулировать плотность цвета фильтра красного и зеленого.
- В соответствии с условиями рефракции, расстояние для проверки зрения может быть установлено в пределах 1,5 - 8 м с шагом 0,25 м.

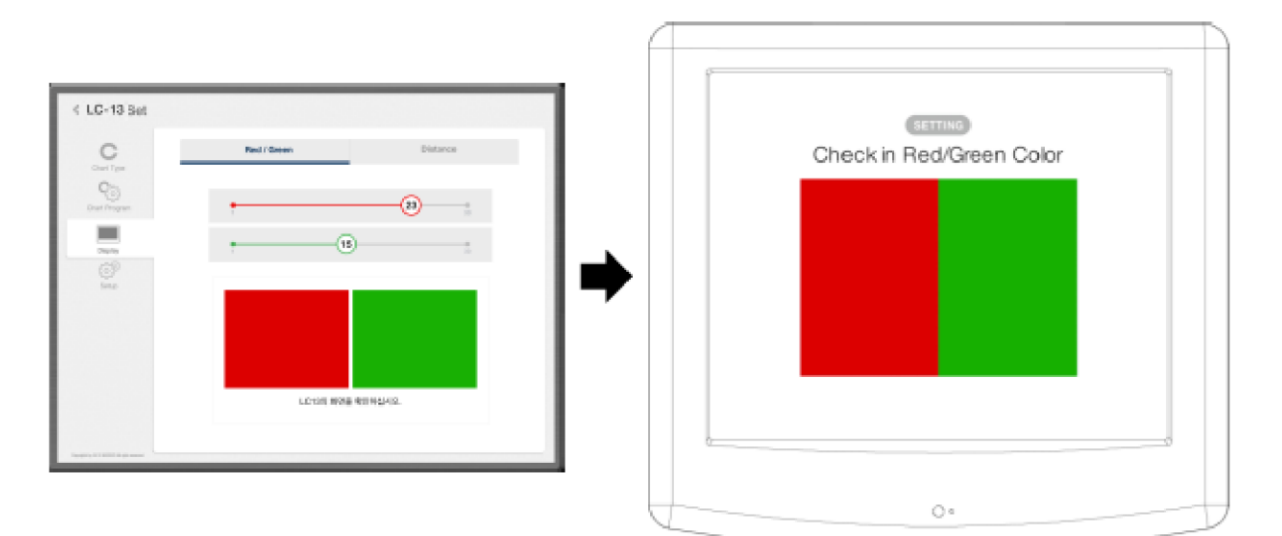

\* Настройка LC-13

\* Проверка красного/ зеленого цветов.

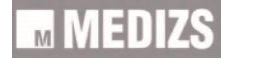

#### **5-6-4. Настройка**

Установите время сохранения экрана, звук сигнала и яркость экрана.

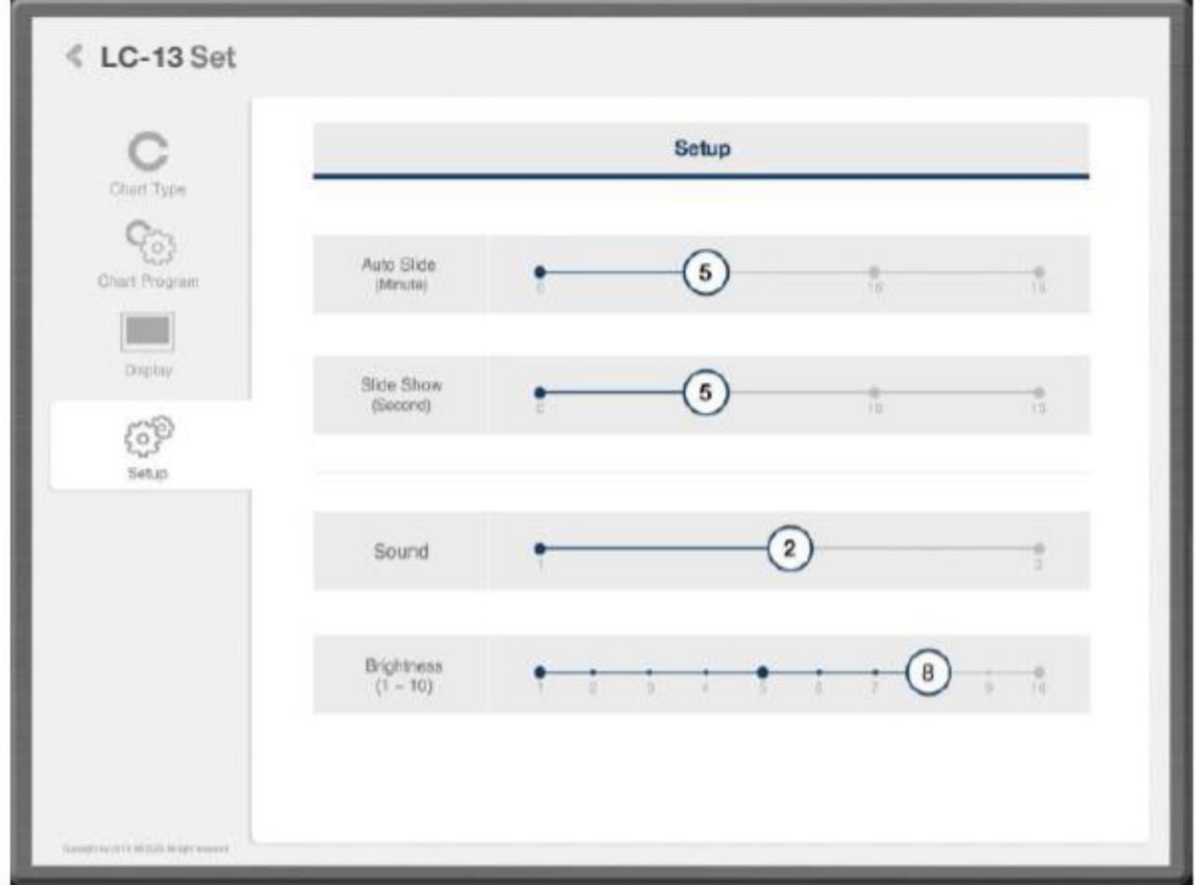

**----------------------------------------------------------------------------------------------------**

\* Настройка LC-13

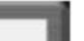

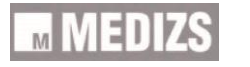

**----------------------------------------------------------------------------------------------------**

### **10. Тип таблицы**

- В LC-13 используются следующие таблицы.

### **Тип А (индикация фракции)**

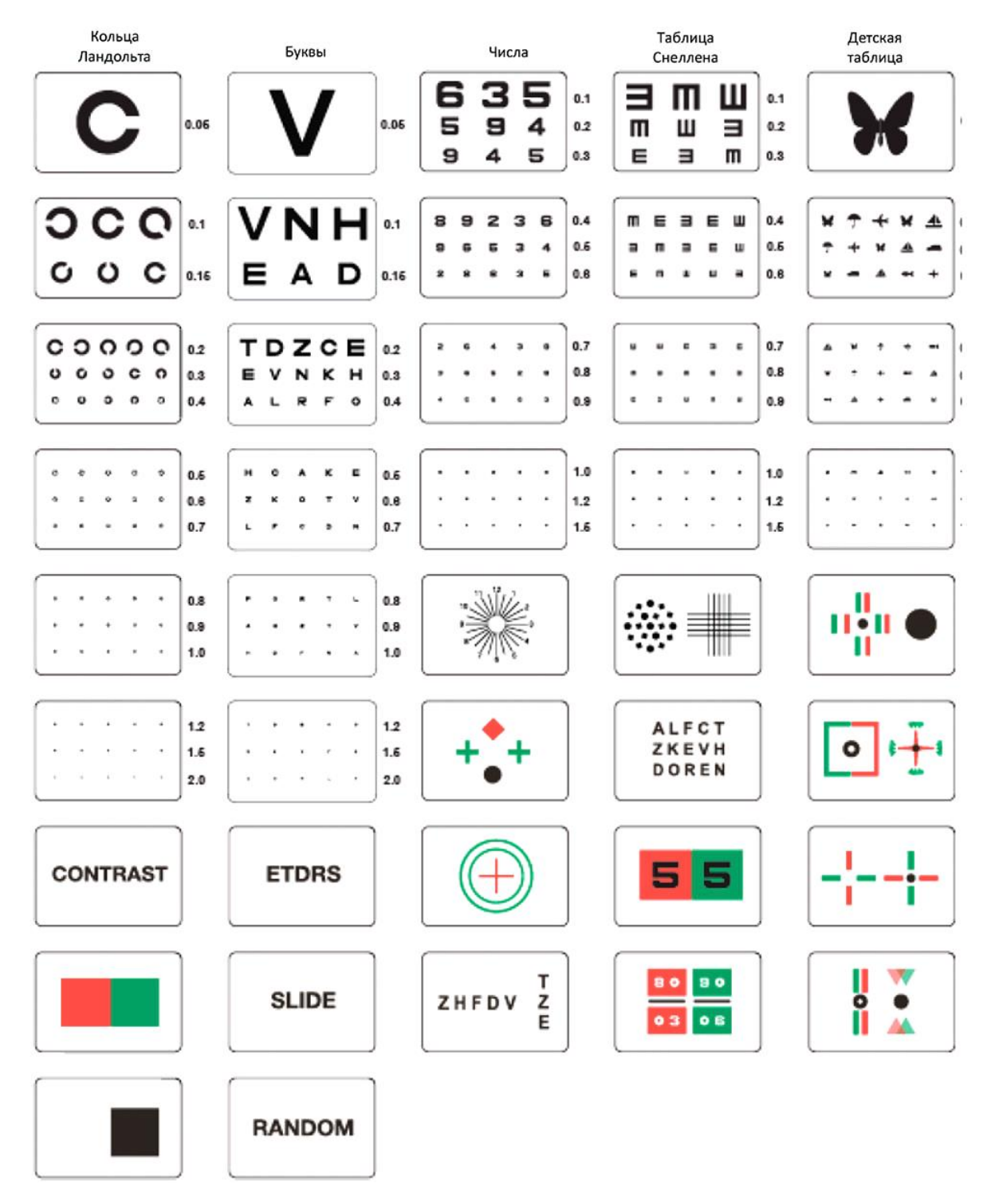

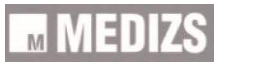

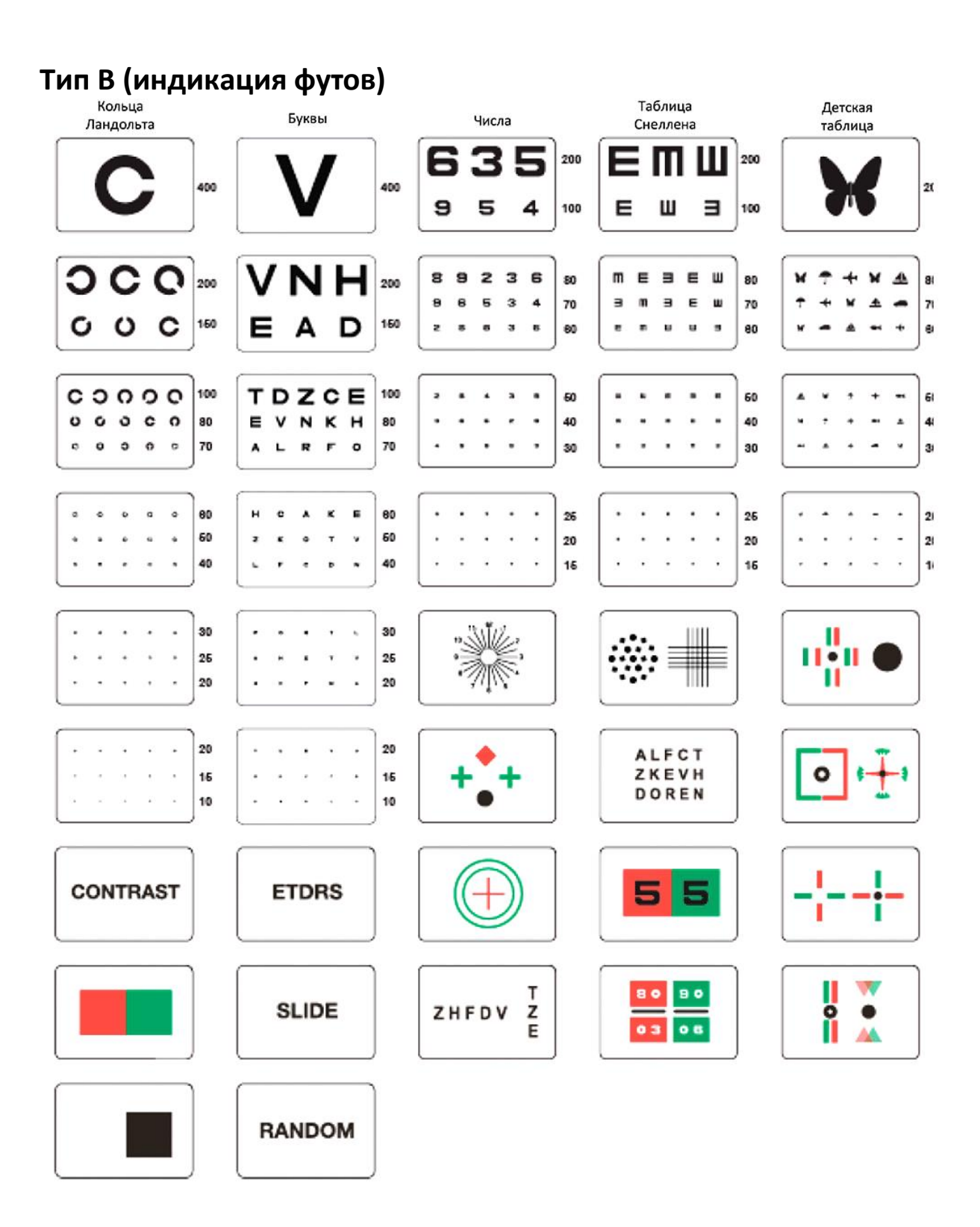

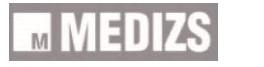

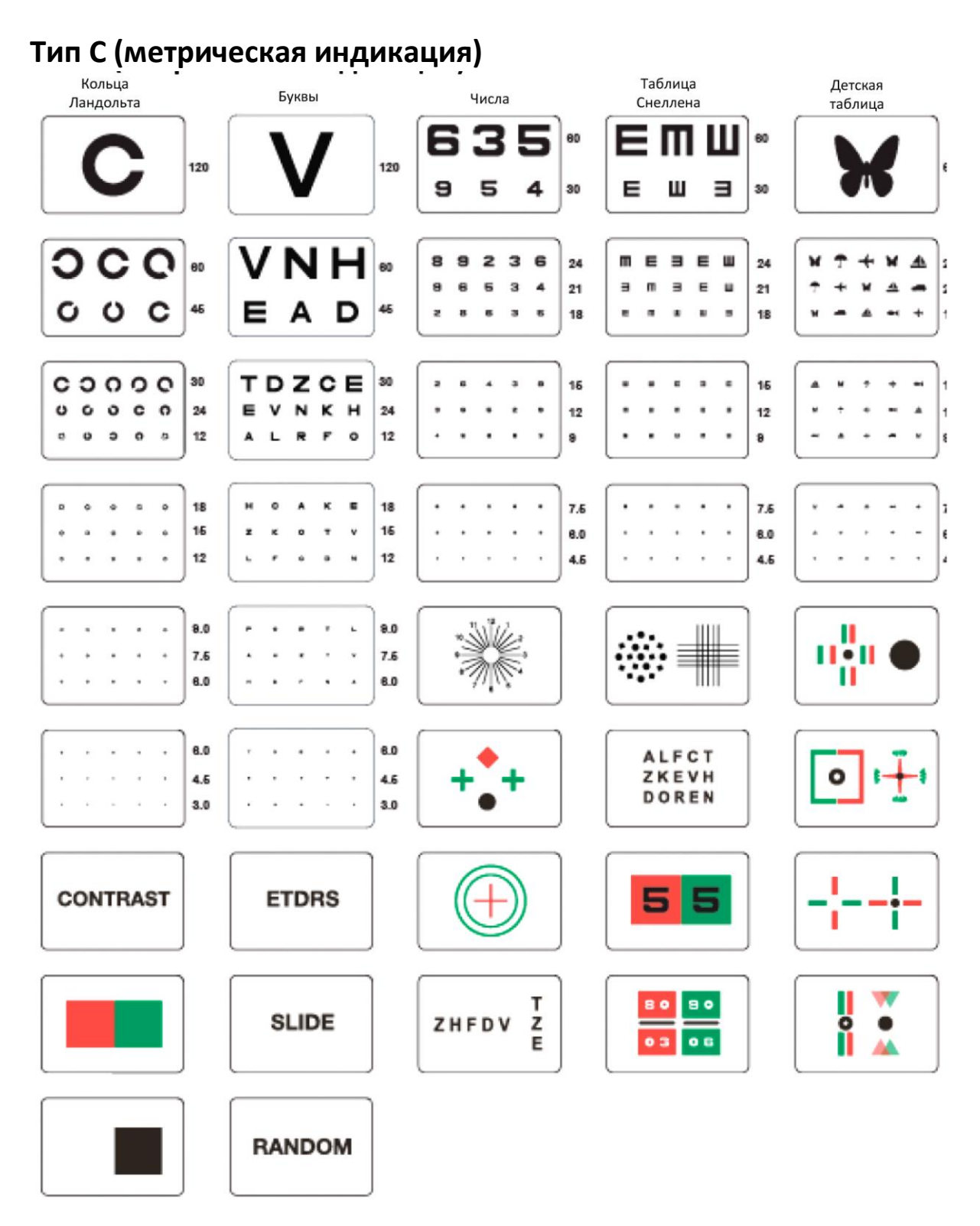

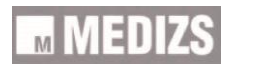

33

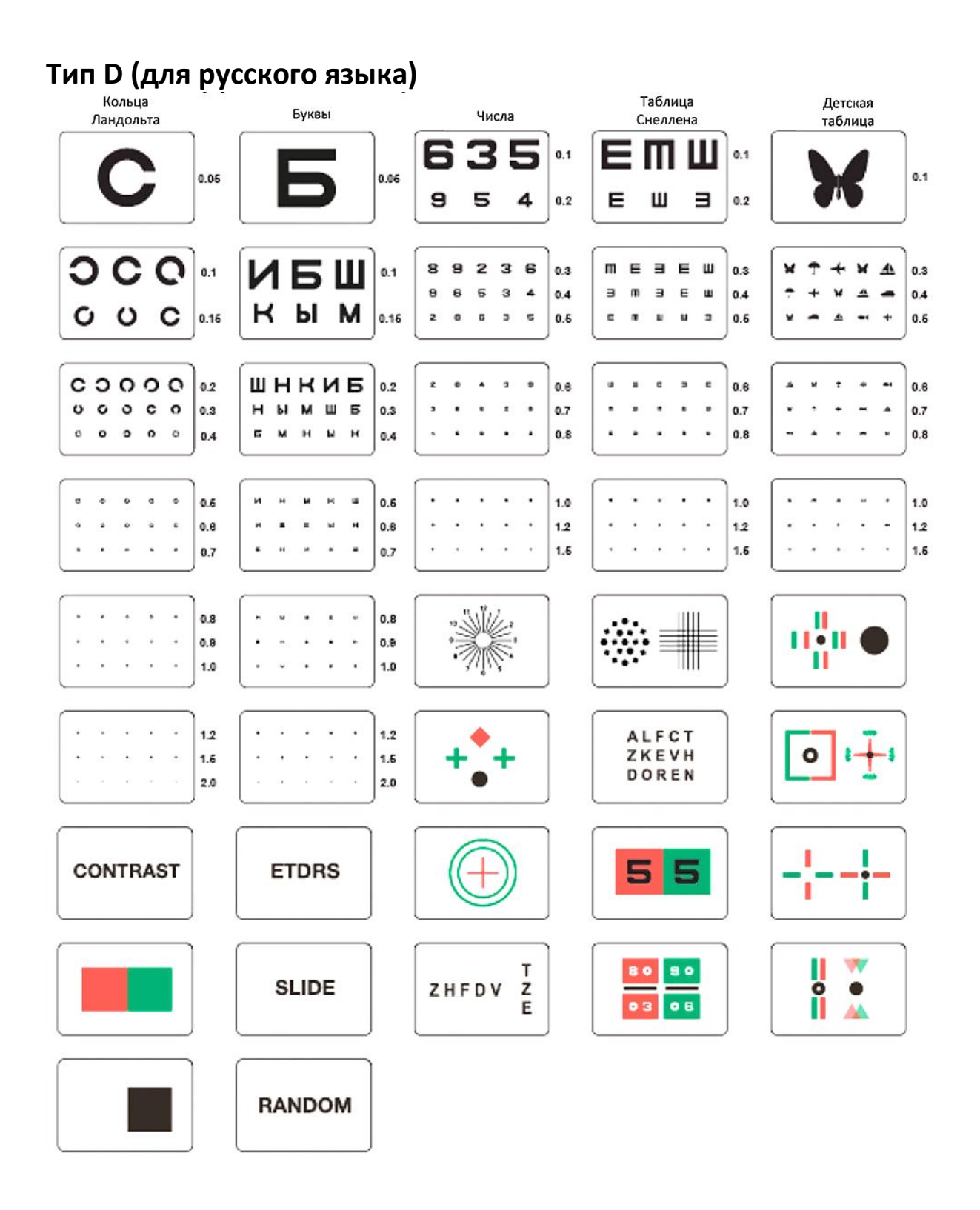

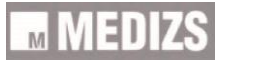

## **7. Техническое обслуживание и ремонт**

При возникновении ошибок или при неправильном функционировании инструмента выполните самостоятельную проверку в соответствии с нижеследующей инструкцией. Если проблема сохраняется и после самостоятельно проверки, отключите инструмент и свяжитесь со своим дилером.

**----------------------------------------------------------------------------------------------------**

- А. Если инструмент не включается
- Проверьте основной предохранитель на задней части устройства.
- В. Если инструмент включается, но не работает
- Проверьте батарею на пульте дистанционного управления

### **8. Информация по обслуживанию**

Если проблема работы прибора сохраняется после выполнения действий по инструкции в разделе 7 «Техническое обслуживание и ремонт», свяжитесь со своим дилером.

При обращении к дилеру сообщите ему информацию, указанную на заводской табличке.

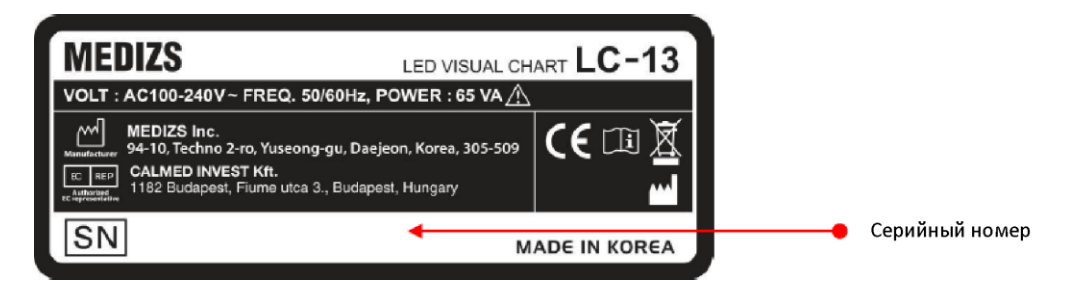

\*

**MEDIZS** СВЕТОДИОДНАЯ ТАБЛИЦА ЗНАКОВ ДЛЯ ПРОВЕРКИ ЗРЕНИЯ LC-13

НАПРЯЖЕНИЕ 100-240 В ПЕРЕМЕННОГО ТОКА, 50/60 ГЦ, МОЩНОСТЬ: 65 ВА

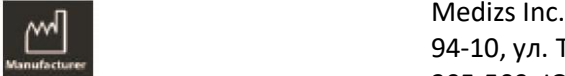

 94-10, ул. Техно-2, район Юсонг, г. Тэджон, 305-509, Южная Корея

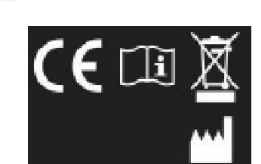

Производитель

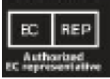

CALMED INVEST Kft. 1182 Будапешт, ул. Фиуме, 3, Будапешт, Венгрия

Уполномоченный представитель в Европейском союзе Серийный номер СДЕЛАНО В КОРЕЕ

8-1. Информация

- Название модели:LC-13
- Серийный номер: 7 цифр на заводской табличке

- Проявления: для скорейшего обслуживания опишите возникшую проблему максимально подробно.

#### **8-2. Поставка запасных частей**

- Запасные части к данному инструменту поставляются в течение 6 лет при снятии инструмента с производства.

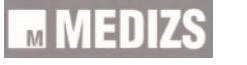

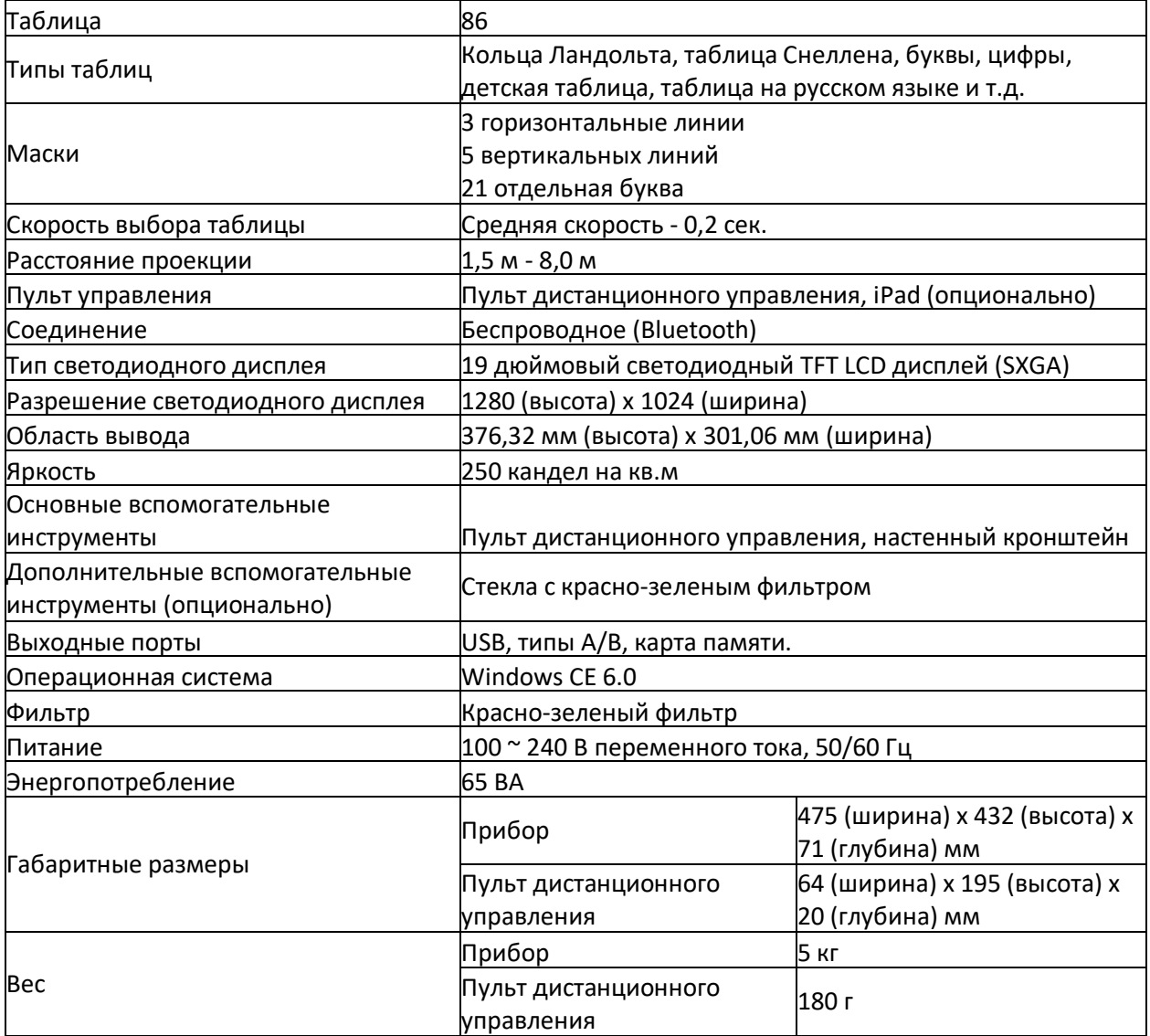

### **Технические характеристики**

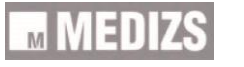

 $\circledS$ 

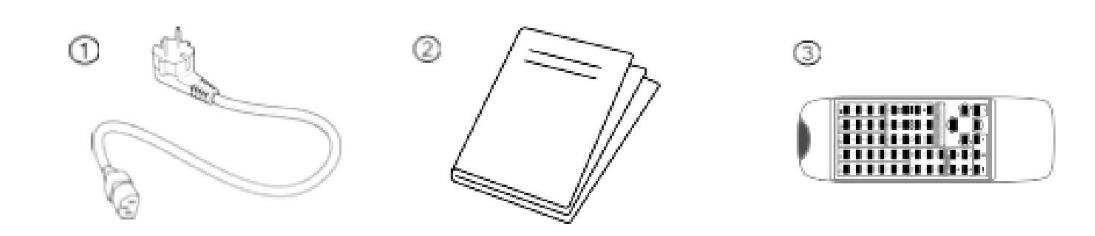

**----------------------------------------------------------------------------------------------------**

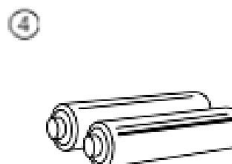

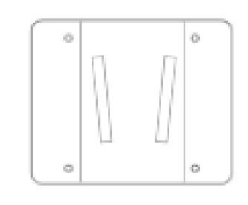

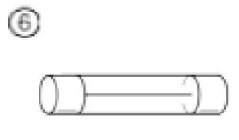

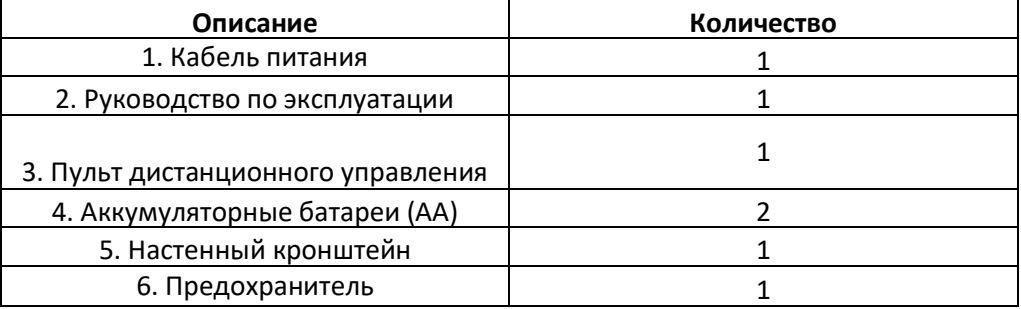

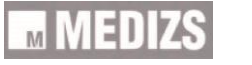